คู่มือการใช้งาน ระบบยืนข้อเสนอโครงการ ( e-Proposal ) สำหรับผู้ยื่นข้อเสนอโครงการ

สำนักงานคณะกรรมการสุขภาพแหงชาติ (สช.)

 $\,$  Version 4 / ปรับปรุงเมื่อ มิถุนายน 2566

สแกน Line OA

เพื่อแจงปญหาการใชงานระบบ

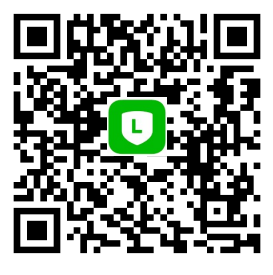

# **คู่มือการใช้งานระบบรายงานผลการดำเนินงานตามข้อตกลง (e-Proposal) สำหรับผู้ยื่นข้อเสนอโครงการ**

## **สำนักงานคณะกรรมการสุขภาพแห่งชาติ (สช.)**

- 1. **วิธีการขั้นตอนการปฏิบัติงาน:** เป็นไปตามข้อมูลที่ระบุในเอกสารคู่มือฯ
- 2. **กฎหมายที่เกี่ยวข้อง:** พระราชบัญญัติสุขภาพแห่งชาติ พ.ศ. 2550
- 3. **ช่องทางการให้บริการ:** ทางออนไลน์ผ่านระบบ e-Service
- 4. **ค่าธรรมเนียม:** ไม่มีค่าธรรมเนียม
- 5. **ระยะเวลาการปฏิบัติงานแต่ละขั้นตอน:** เป็นไปตามที่กำหนดในกระบวนงานการยื่นข้อเสนอโครงการ (หน้า ก)

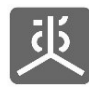

## สารบัญ

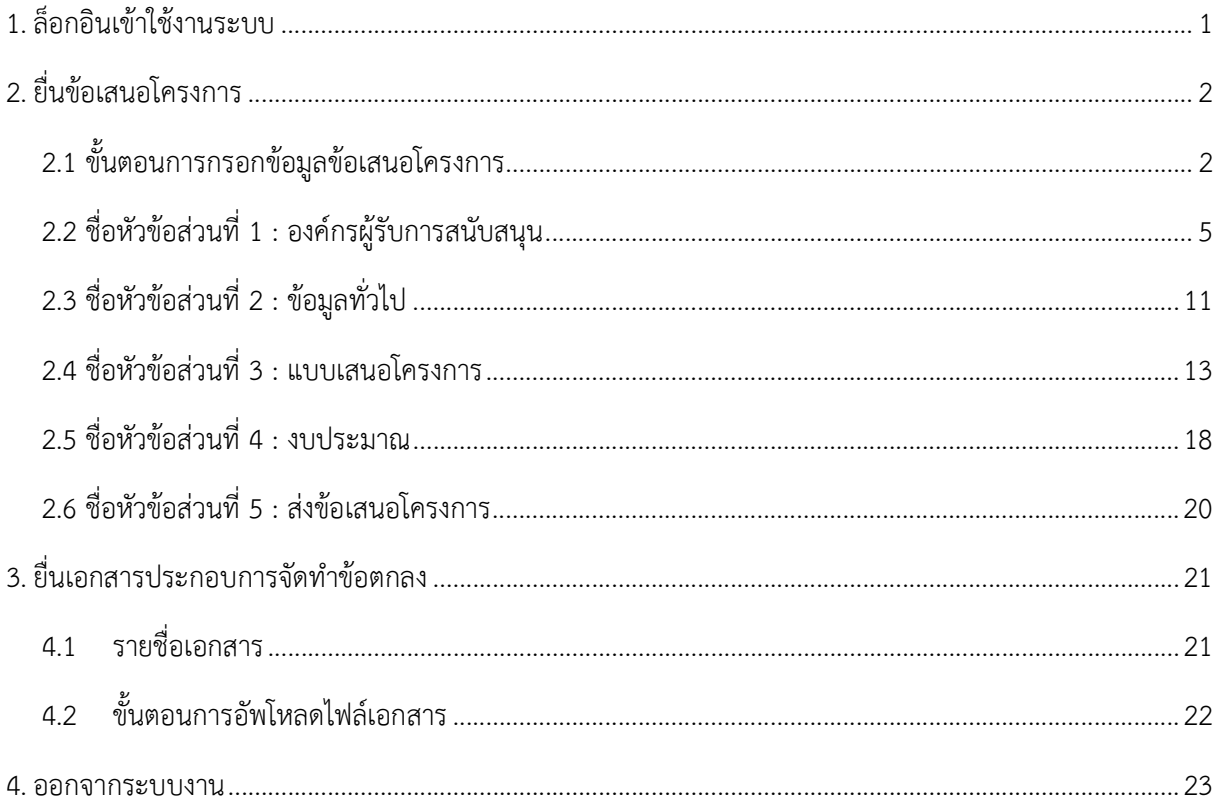

### **กระบวนงานยื�นข้อเสนอโครงการ**

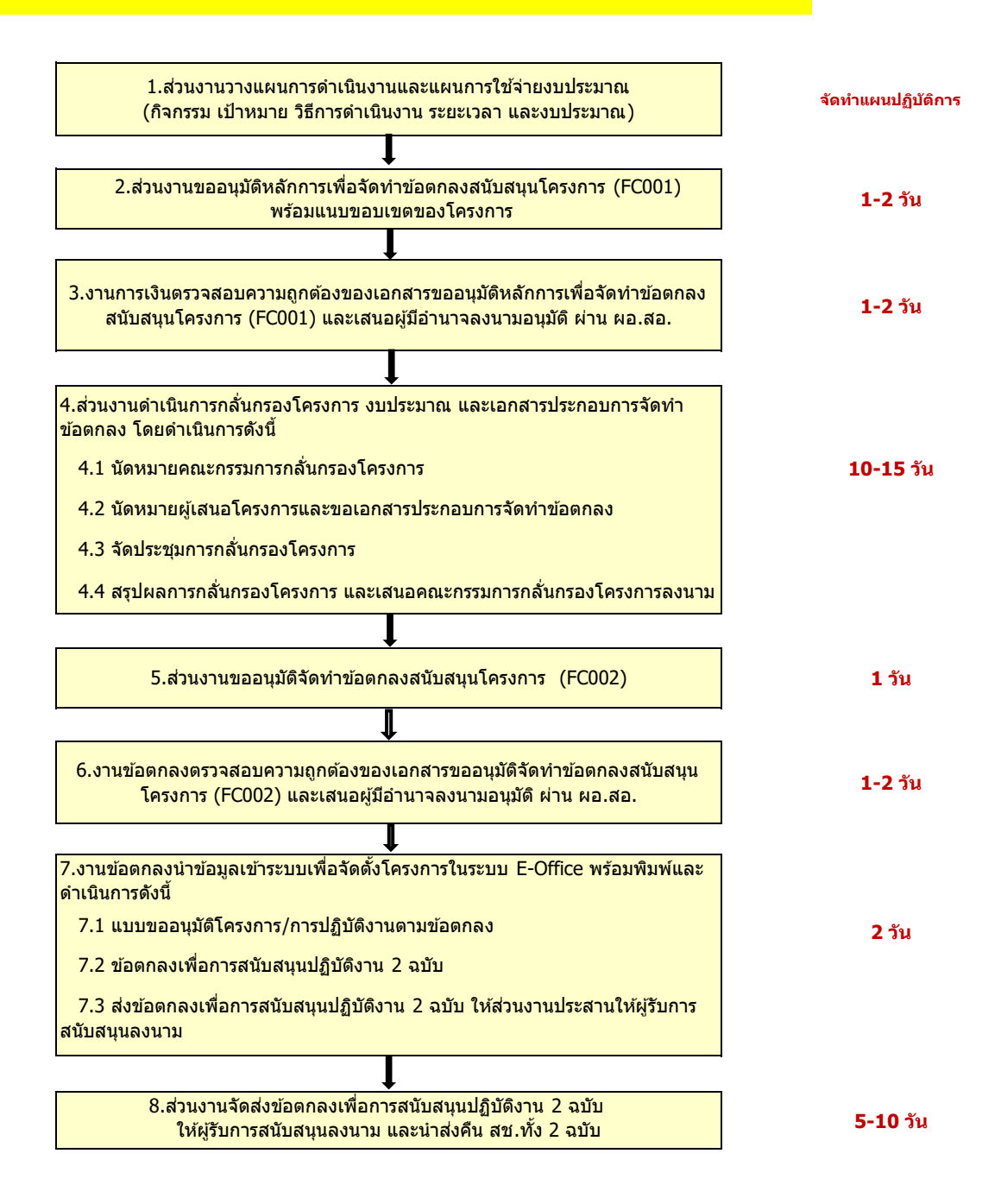

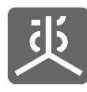

เอกสารคูมอืการใชงานระบบยื่นขอ เสนอโครงการ (e-Proposal) สำหรับผูยื่นขอเสนอโครงการ

### 1. ล็อกอินเข้าใช้งานระบบ

- 1) เปดเว็บบราวเซอร Google Chrome
- 2) กรอก URL เปน "https://portal.nationalhealth.or.th" แลวคลกิปุม Enter บนแปนพิมพ
- 3) ทำการล็อกอินเขาสูระบบ
- 4) คลิกที่ลิงค์ "ระบบ e-Proposal" เพื่อเข้าสู่ระบบ

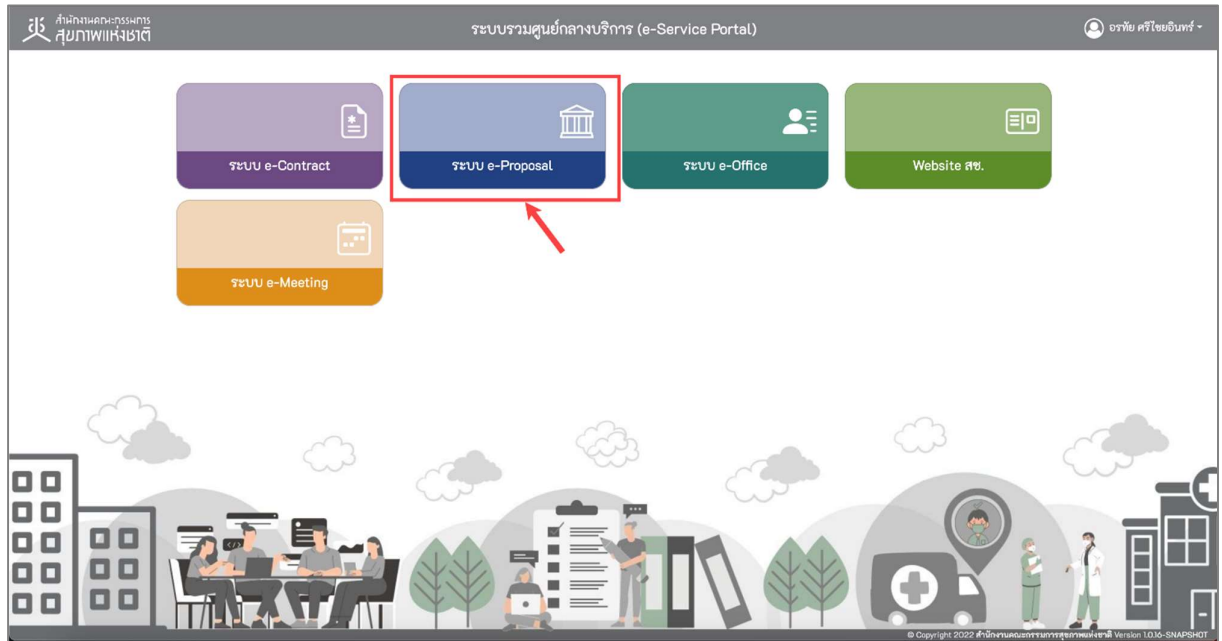

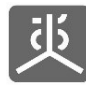

### 2. ยื่นขอเสนอโครงการ

ในหน้าจอสำหรับกรอกข้อมูลข้อเสนอโครงการ จะมีการแยกหัวข้อออกเป็น 5 ส่วนตามลำดับ ดังนี้

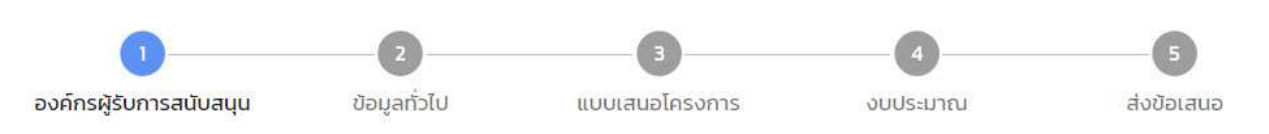

### 2.1 ขั้นตอนการกรอกขอมูลขอเสนอโครงการ

- 1) คลิกที่เมนู"จัดการขอเสนอโครงการ"
- 2) คลิกที่ปุม "เพิ่มขอมลู"

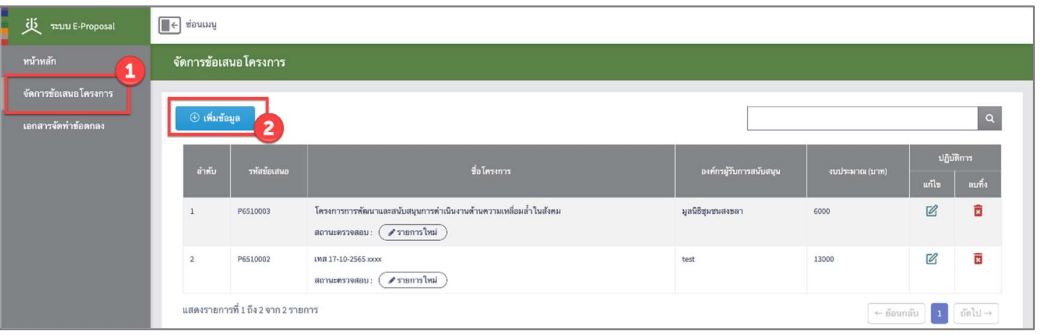

3) กรอกชื่อโครงการ แลวคลกิท่ปีุม "บันทกึและถัดไป"

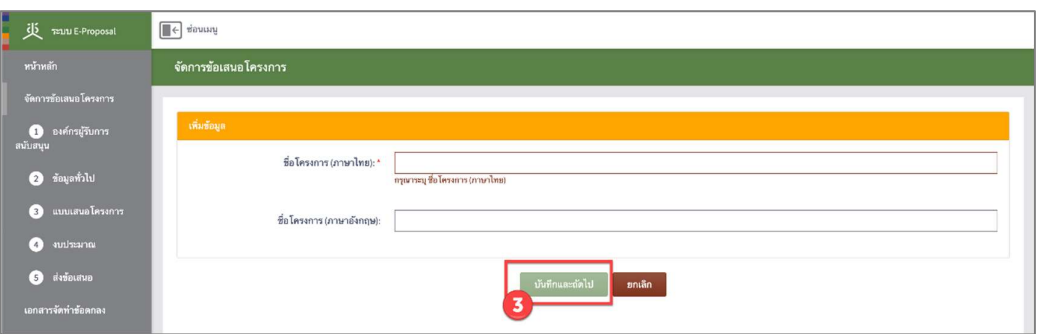

4) กรอกขอมูล "สวนที่ 1 : องคก รผรูับการสนับสนุน" ใหครบถวน แลวคลิกที่ปุม "บันทกึและถัดไป"

| <b>il</b> TELIU E-Proposal                               | $\boxed{\blacktriangleright}$ ช่อนเมนู                                                                                                    |              |                                         |          |                                        |
|----------------------------------------------------------|----------------------------------------------------------------------------------------------------|--------------|-----------------------------------------|----------|----------------------------------------|
| หน้าหลัก                                                 | จัดการข้อเสนอโครงการ                                                                                                    |              |                                         |          |                                        |
| จัดการข้อเสนอโครงการ                                     |                                                                                                    |              |                                         |          |                                        |
| องค์กรผู้รับการ<br>สนับสนุน                              | องค์กรผู้รับการสนับสนุน                                                                                                    | ข้อมูลทั่วไป | แบบเสนอโครงการ                          | งบประมาณ | $\overline{\phantom{a}}$<br>ส่งข้อเสนอ |
| <b>2</b> ข้อมูลทั่วไป                                    | 1.1 องค์กรผู้รับการสนับสนุน                                                                                                    |              |                                         |          |                                        |
| แบบเสนอโครงการ<br>$\left(3\right)$<br>งบประมาณ<br>$\sim$ | 1.2 ผู้รับผิดชอบ โครงการ<br>ผู้มีอำนาจกรรคำการเพลสับสอดกลใจการบริหารจัดการโครคกร อาจเป็นหรือไม่เป็นผู้มีอำนาจสูงตรอองค์กรสุริบการเป็นสถูงที่ได้ แต่ต้องได้รับแต่งตั้งเป็นคณะกรรมการ หรือผู้แพนะค์กรา ที่ได้รับมอบคนาด |              |                                         |          |                                        |
| ส่งข้อเสนอ<br>$\left( 5\right)$<br>เอกสารจัดทำข้อตกลง    | 1.3 ผู้รับซ้อตกลง<br>ผู้มีตำนาจสูงสุดขององค์กรผู้รับการสนับสนุน                                                                                                    |              |                                         |          | ٠                                      |
|                                                          | 1.4 ที่อยู่จัดส่งเอกสาร                                                                                                    |              |                                         |          |                                        |
|                                                          |                                                                                                    |              | บันทึกและถัดไป<br>บันทึก<br>ยกเลิก<br>z |          |                                        |

หมายเหตุ ดูรายละเอียดการกรอกหัวขอยอยไดที่ "3.2 ชื่อหัวขอสวนที่ 1 : องคกรผูรับการสนับสนุน"

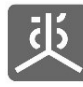

5) กรอกขอมูล "สวนที่ 2 : ขอมูลทั่วไป" ใหครบถวน แลวคลิกที่ปุม "บันทึกและถัดไป"

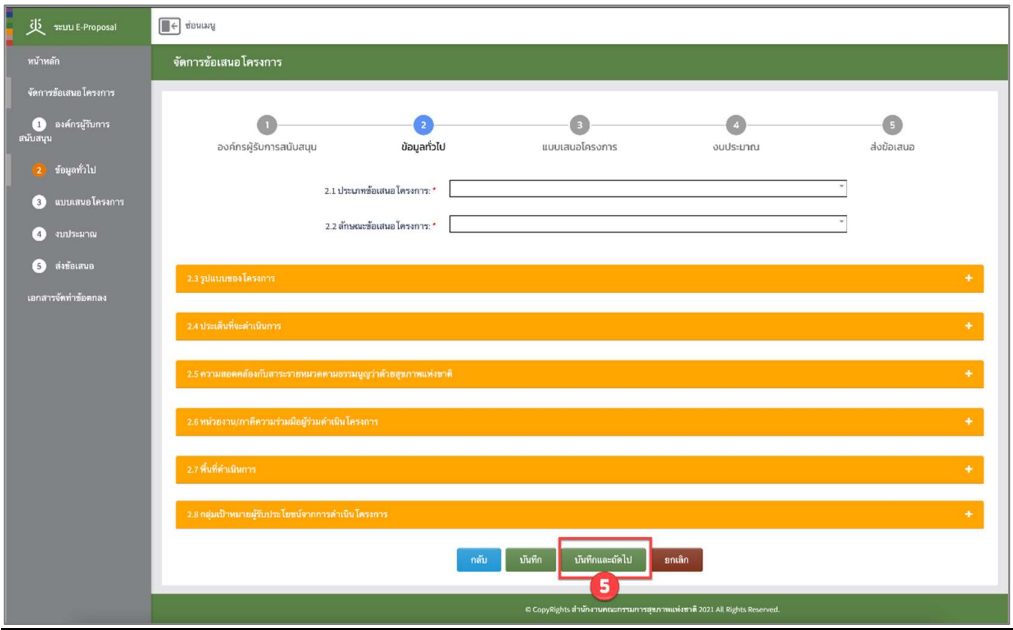

หมายเหตุ ดูรายละเอียดการกรอกหัวขอยอยไดที่ "3.3 ชื่อหัวขอสวนที่2 : ขอมูลทั่วไป"

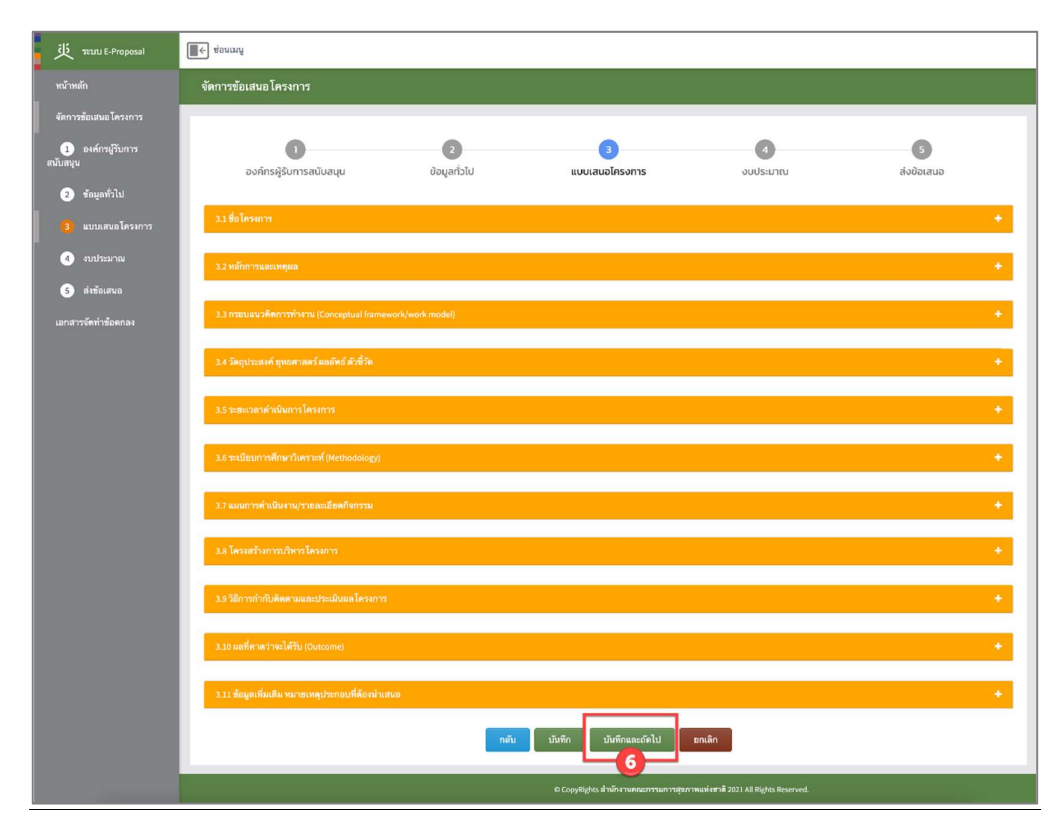

6) กรอกขอมูล "สวนที่ 3 : แบบเสนอโครงการ" ใหครบถวน แลวคลิกที่ปุม "บันทกึและถัดไป"

หมายเหตุ ดูรายละเอียดการกรอกหัวขอยอยไดที่ "3.4 ชื่อหัวขอสวนที่ 3 : แบบเสนอโครงการ"

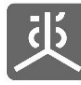

7) กรอกขอมูล "สวนที่ 4 : งบประมาณ" ใหครบถวน แลวคลิกที่ปุม "บันทึกและถัดไป"

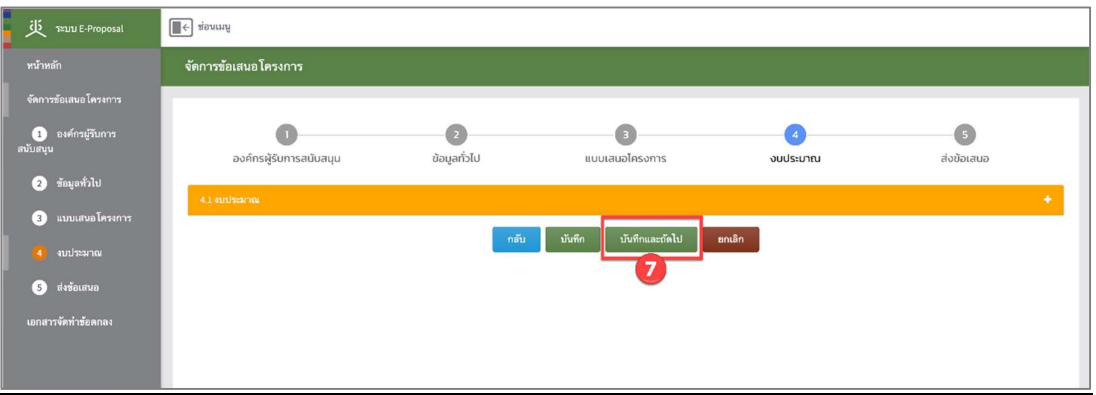

หมายเหตุ ดูรายละเอียดการกรอกหัวขอยอยไดที่ "3.5 ชื่อหัวขอสวนที่ 4 : งบประมาณ"

่ 8) ตรวจสอบความถูกต้องของข้อมูล "ส่วนที่ 5 : ส่งข้อเสนอโครงการ" พร้อมระบุชื่อเจ้าหน้าที่ สช. ที่ต้องการยื่น ข้อเสนอโครงการ แล้วคลิกที่ปุ่ม "บันทึกและส่งไปตรวจสอบ"

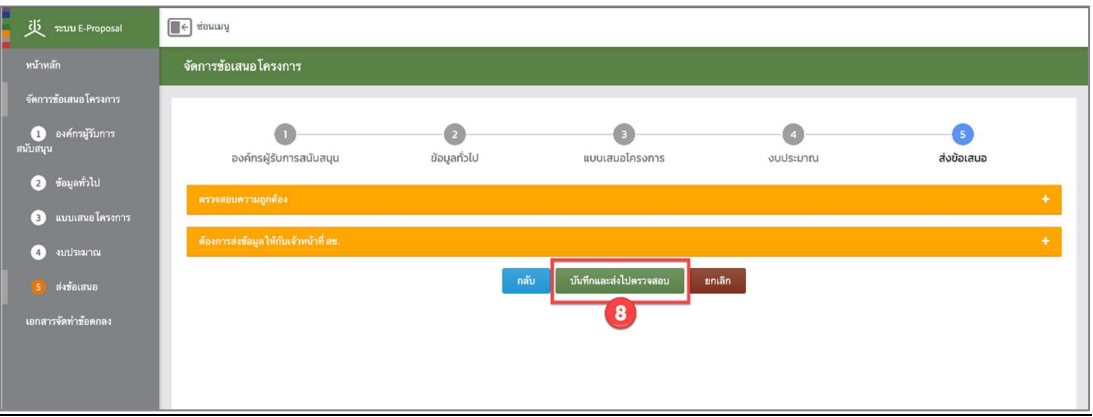

หมายเหตุ ดูรายละเอียดการกรอกหัวขอยอยไดที่ "3.6 ชื่อหัวขอสวนที่ 5 : สงขอเสนอโครงการ"

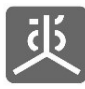

## 2.2 ชื่อหัวขอสวนท่ี1 : องคกรผูรับการสนับสนุน

หัวขอ 1.1 หนวยรบั ทุน

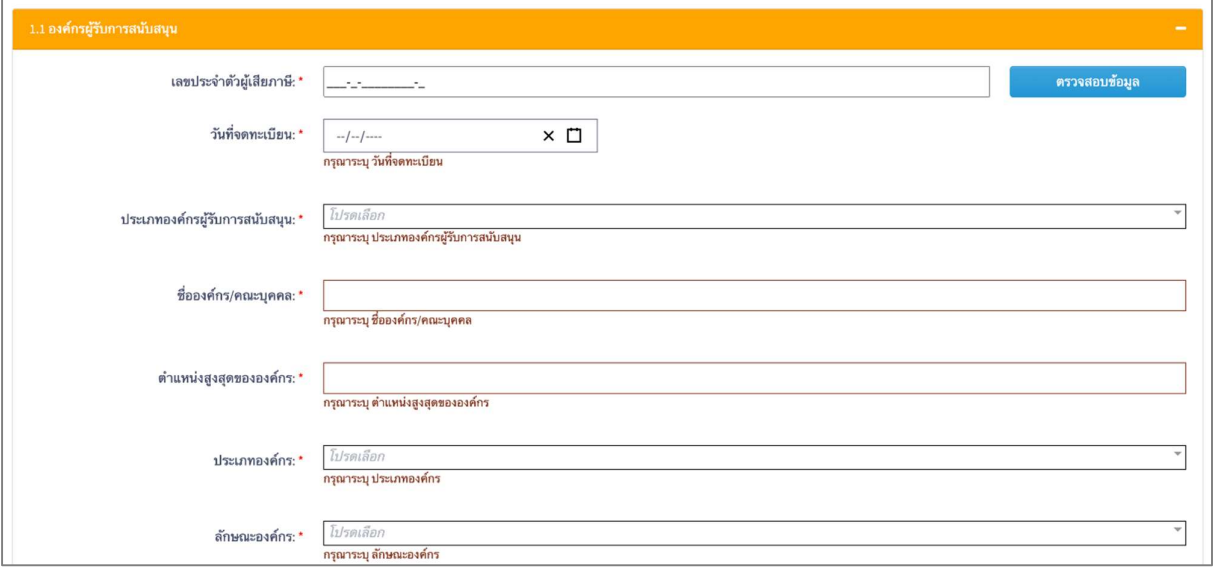

‐ หัวขอ 1.1.1 ที่อยูตามบตัรประจำตัวผูเสยีภาษี

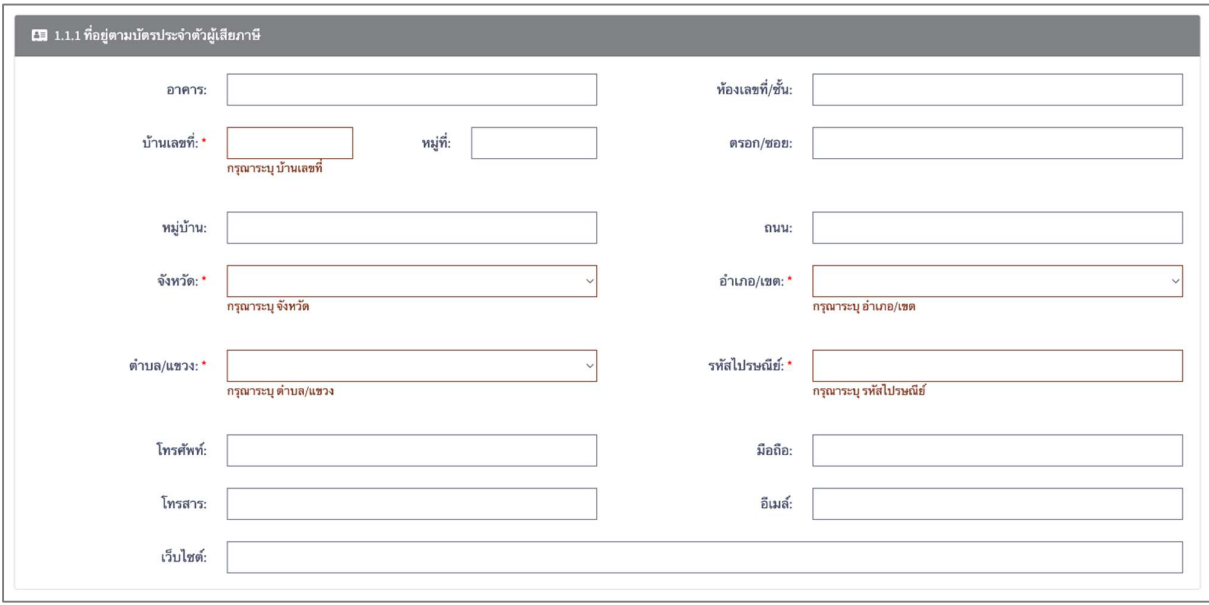

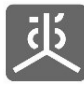

‐ หัวขอ 1.1.2 ที่อยูองคกรปจจุบนั

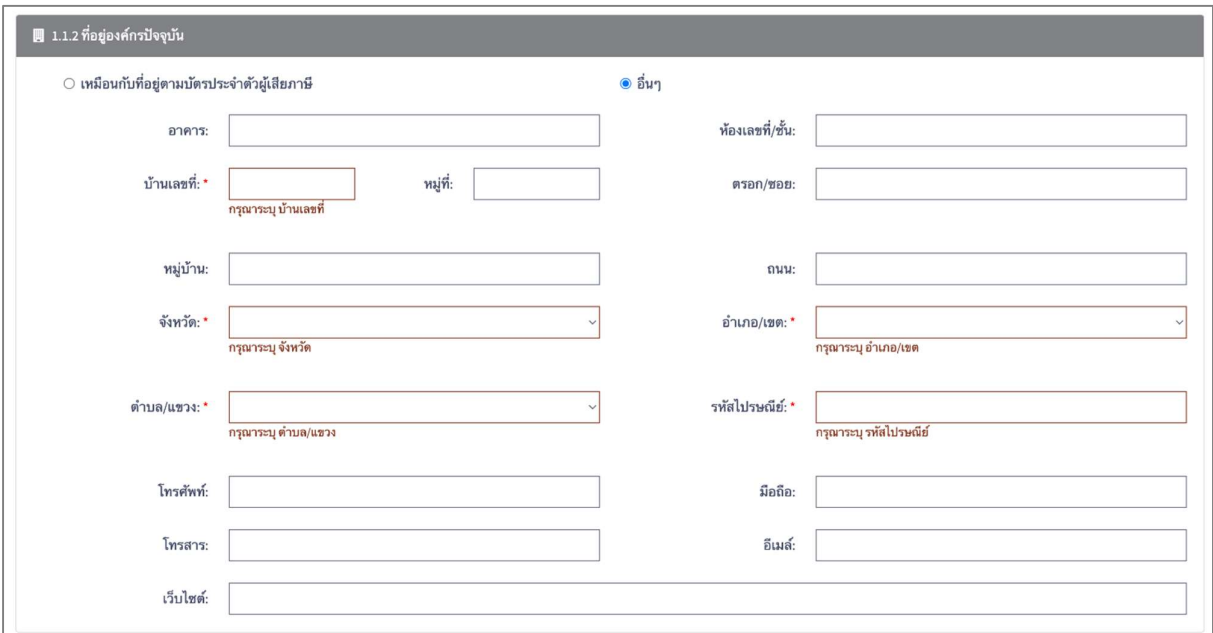

‐ หัวขอ 1.1.3 ภารกิจหลักองคกร

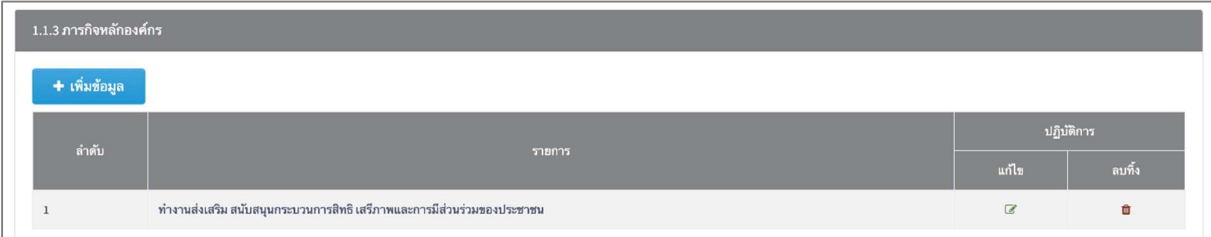

### ‐ หัวขอ 1.1.4 ความถนัด/ความเชี่ยวชาญขององคกรหนวยรับทุนสนบัสนุน (Areas of expertise)

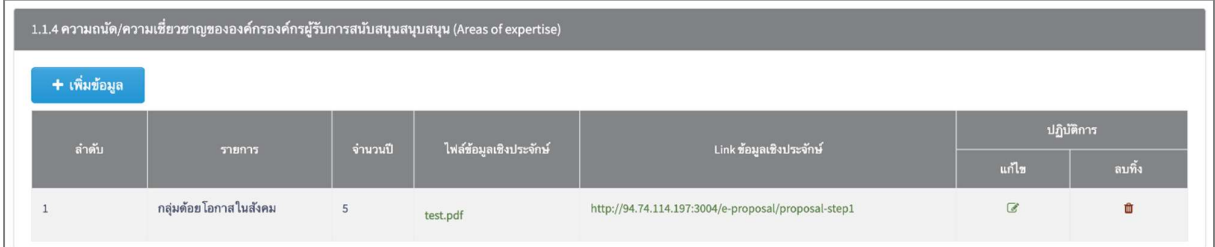

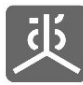

### ‐ หัวขอ 1.1.5 ประสบการณ/ผลการทำงานขององคกรที่เกี่ยวของกับขอเสนอโครงการ

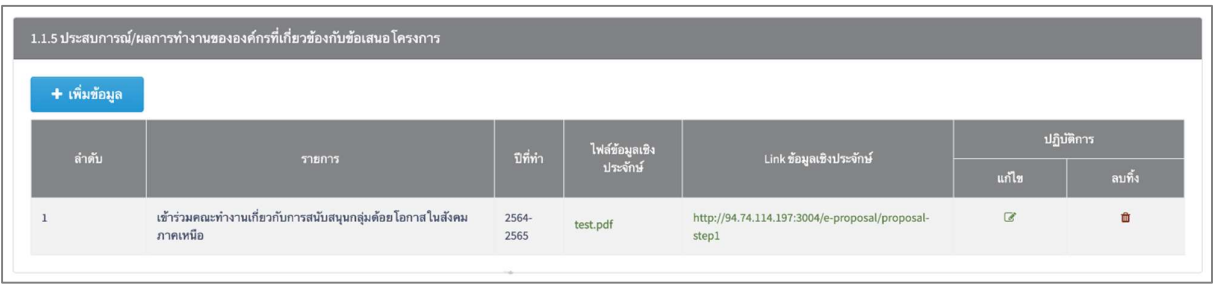

#### ‐ หัวขอ 1.1.6 แนบเอกสารโครงการ

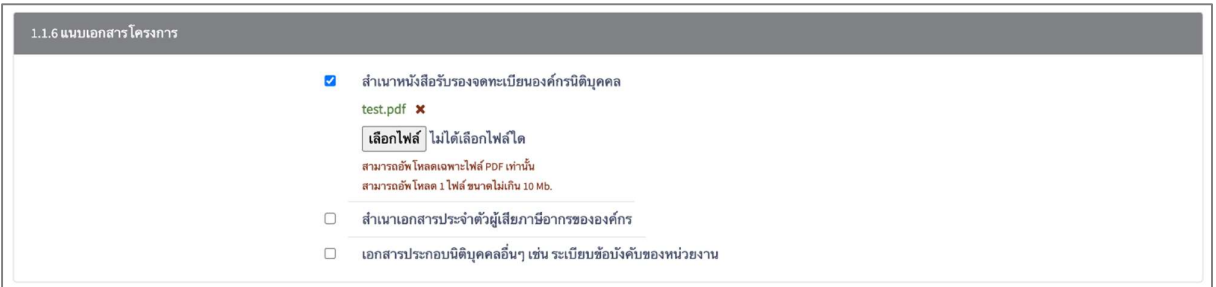

### • หัวข้อ 1.2 ผู้รับผิดชอบโครงการ

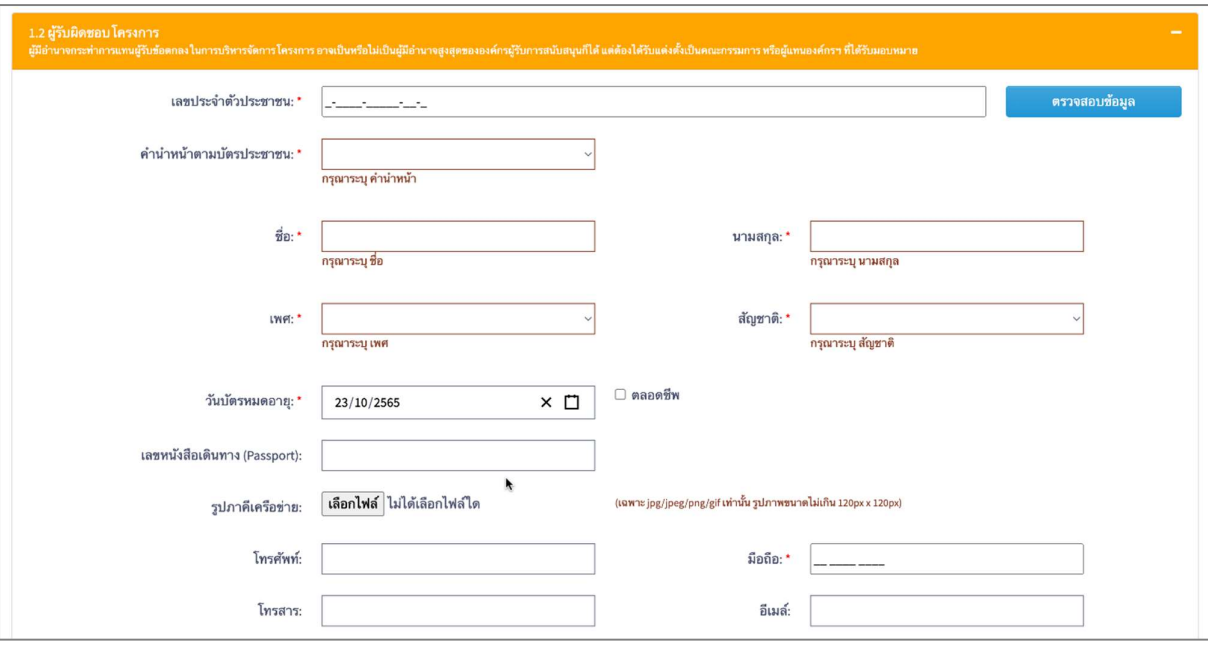

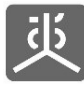

‐ หัวขอ 1.2.1 ที่อยูตามบตัรประชาชน

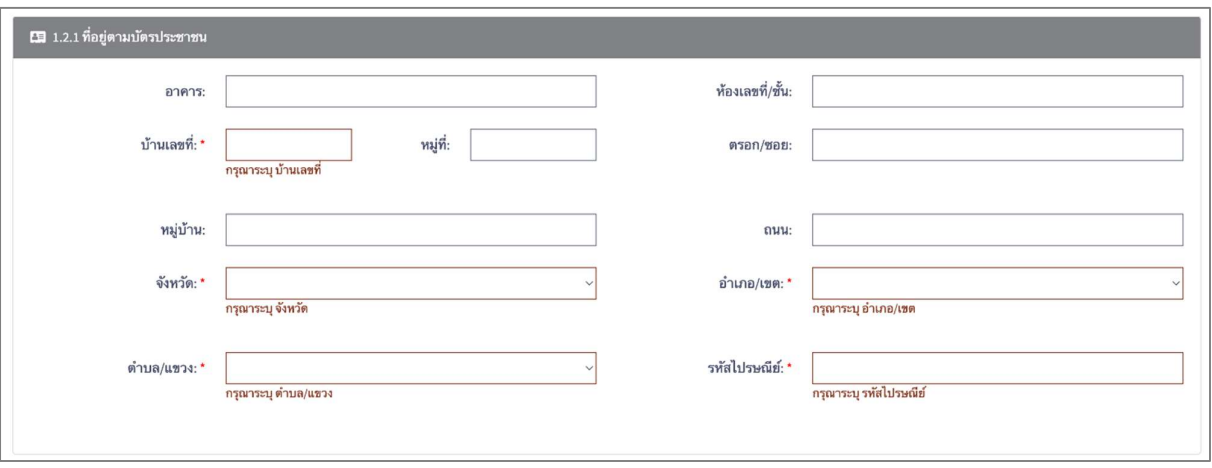

‐ หัวขอ 1.2.2 สถานที่ทำงาน

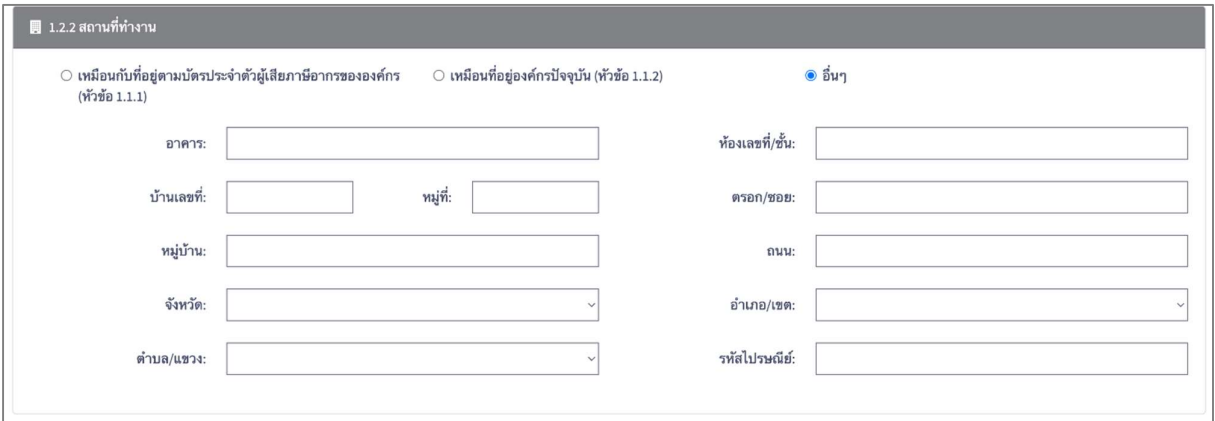

‐ หัวขอ 1.2.3 การศึกษา/การฝกอบรม

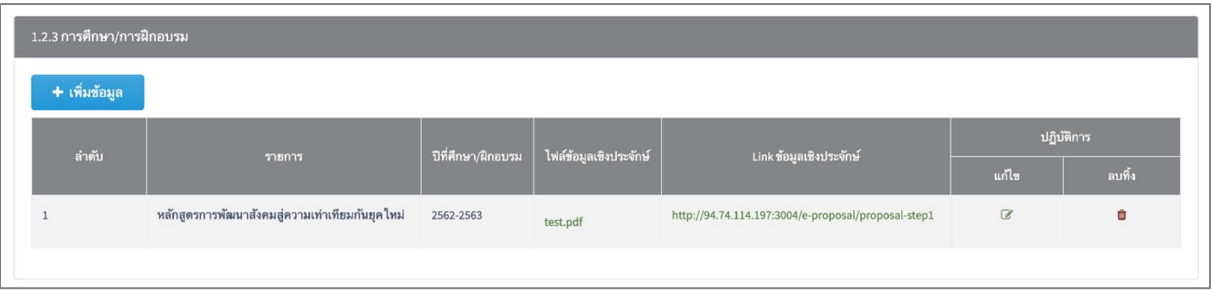

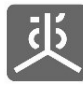

#### ‐ หัวขอ 1.2.4 ผลงาน/ประสบการณการทำงานที่ผานมา

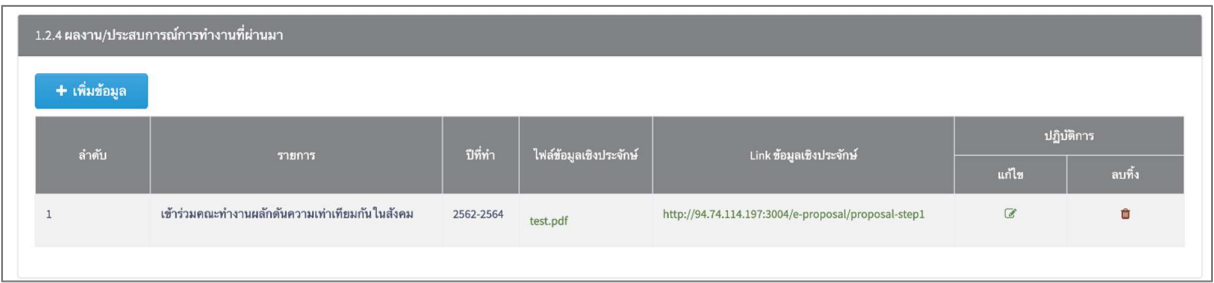

### ‐ หัวขอ 1.2.5 ความถนัด/ความเชี่ยวชาญ (Areas of expertise)

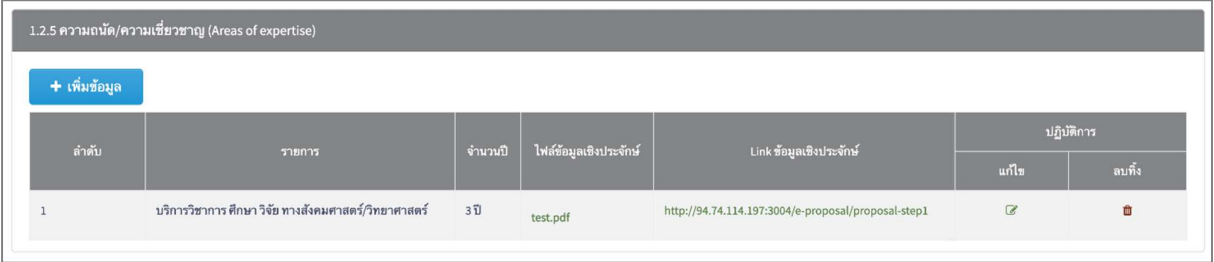

### ‐ หัวขอ 1.2.6 ปริมาณงานที่อยูในความรับผดิชอบในปจจุบัน

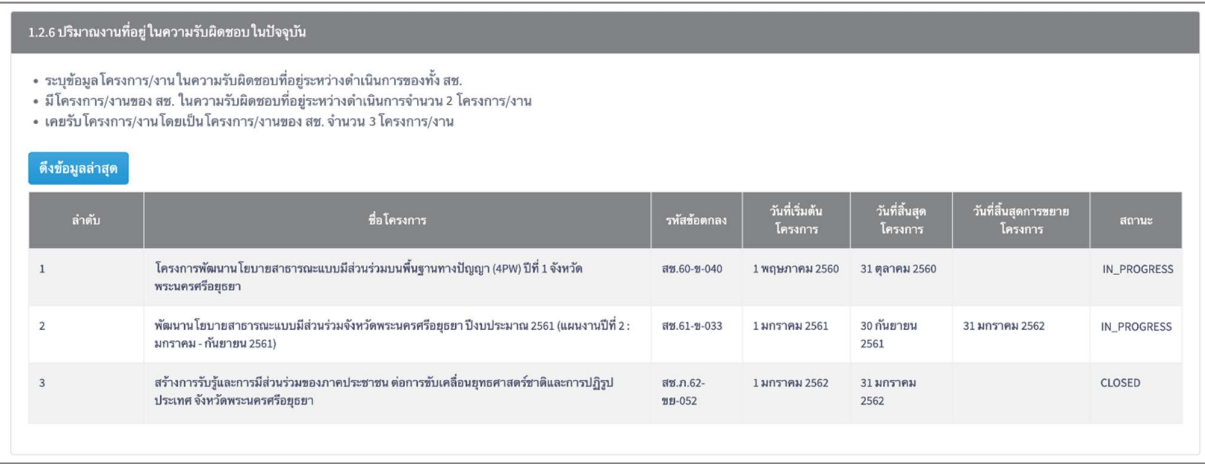

### ‐ หัวขอ 1.2.7 ปริมาณงานของหนวยงานอื่น ที่อยูในความรับผดิชอบในปจจุบัน

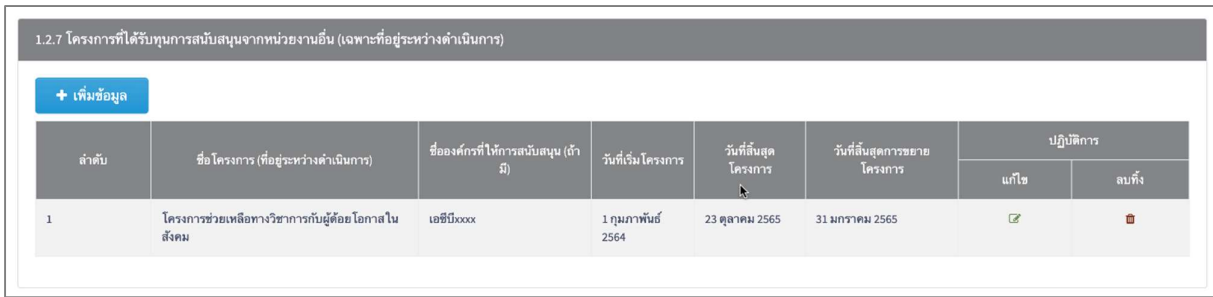

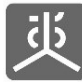

หัวขอ 1.3 ผูรบั ขอตกลง

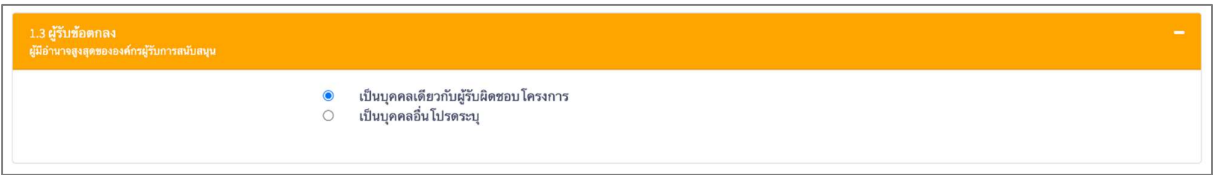

<u>หมายเหตุ</u> หากผู้รับข้อตกลงไม่ใช่คนเดียวกันกับผู้รับผิดชอบโครงการ ให้ระบุเป็น "เป็นบุคคลอื่น" เมื่อคลิกเลือก ระบบจะแสดงหัวข้อ 1.3.1 – 1.3.7 ใหกรอกขอมูล โดยหัวขอที่ตองกรอก จะเปนชื่อหัวขอเหมือนกันกับหัวขอ "1.2 ผูรับผดิชอบโครงการ"

หัวขอ 1.4 ที่อยูจัดสงเอกสาร

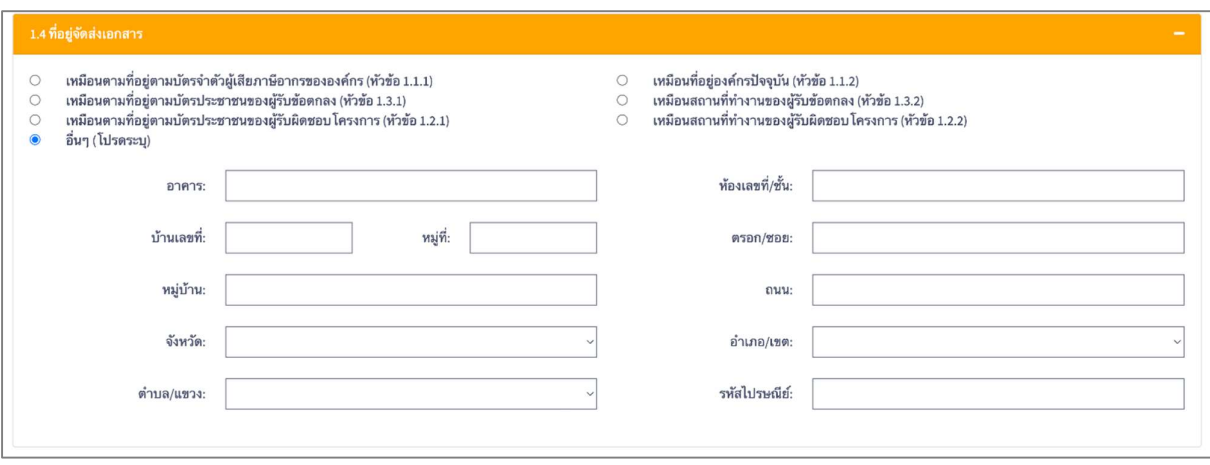

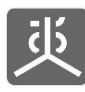

เอกสารคูมอืการใชงานระบบยื่นขอ เสนอโครงการ (e-Proposal) สำหรับผูยื่นขอเสนอโครงการ

### 2.3 ชื่อหัวขอสวนท่ี2 : ขอมูลทั่วไป

- หัวขอ 2.1 ประเภทขอเสนอโครงการ
- หัวขอ 2.2 ลักษณะขอ เสนอโครงการ
- หัวขอ 2.3 รูปแบบของโครงการ

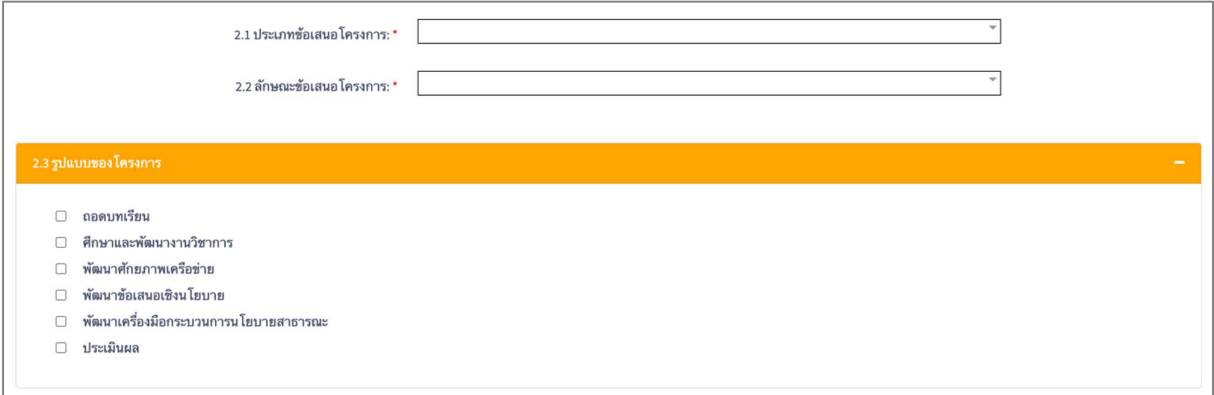

### หัวขอ 2.4 ประเด็นท่จีะดำเนินการ

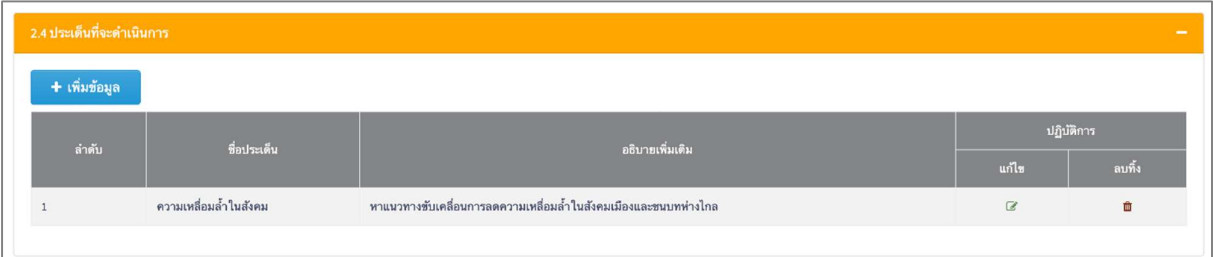

#### หัวขอ 2.5 ความสอดคลองกบัสาระรายหมวดตามธรรมนูญวาดวยสุขภาพแหงชาติ

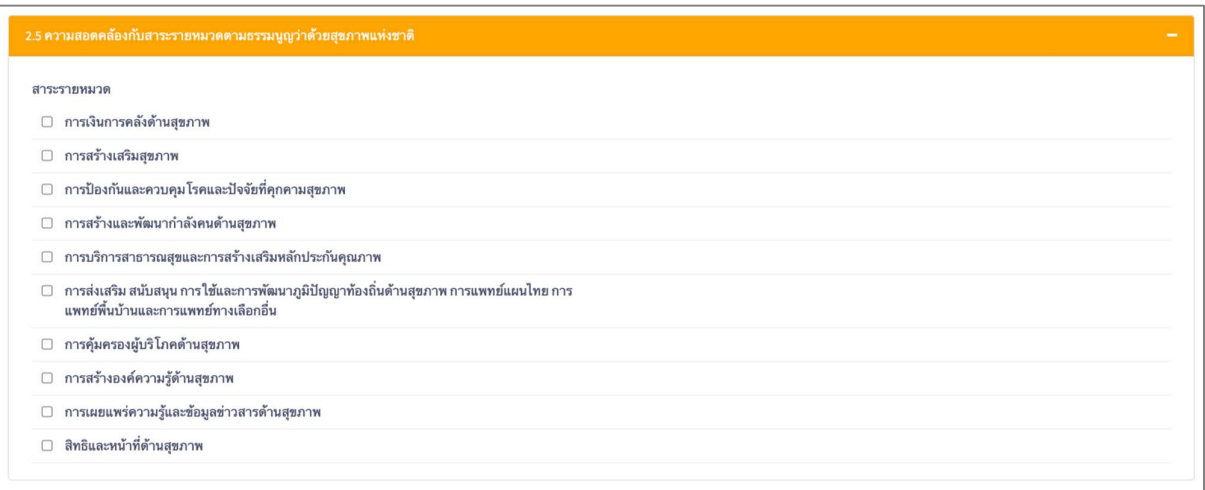

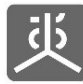

#### หัวขอ 2.6 หนวยงาน/ภาคีความรวมมือผูรวมดำเนินโครงการ

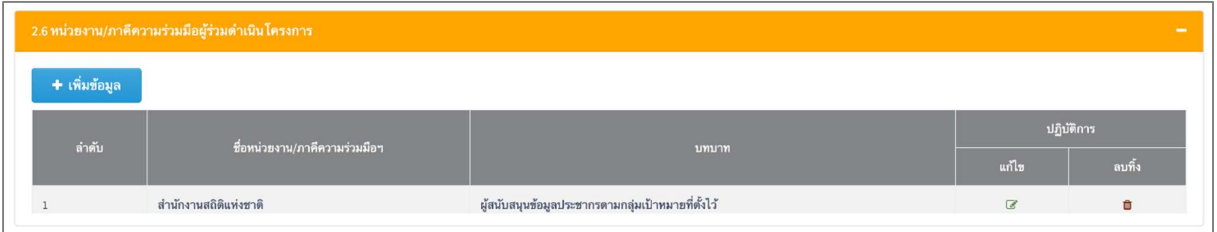

### หัวขอ 2.7 พื้นที่ดำเนินการ

‐ หัวขอ 2.7.1 พื้นที่ดำเนินการ (ตามเขตปกครอง)

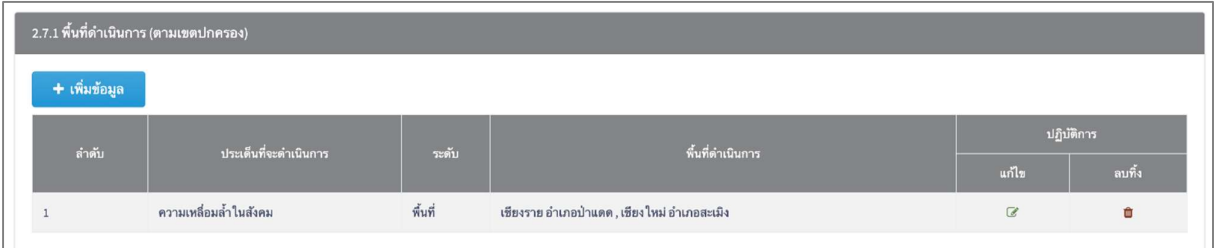

### ‐ หัวขอ 2.7.2 พื้นที่ดำเนินการ/ปฏบิัติการ (Settings)

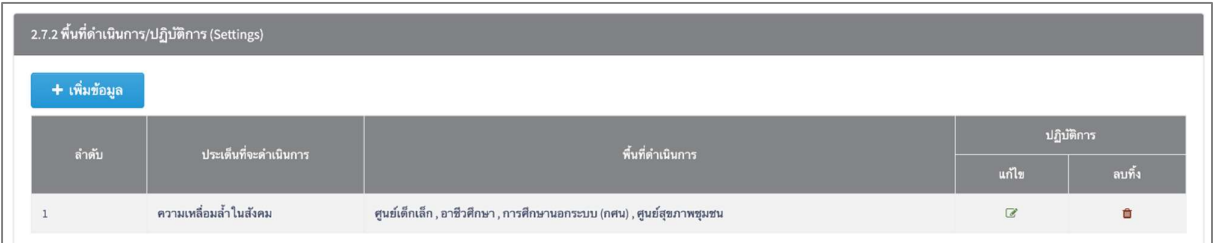

### ‐ หัวขอ 2.7.3 อื่นๆ ไมใชงานเชิง Setting (สำหรับกลุมประเภทขอตกลงวิชาการ)

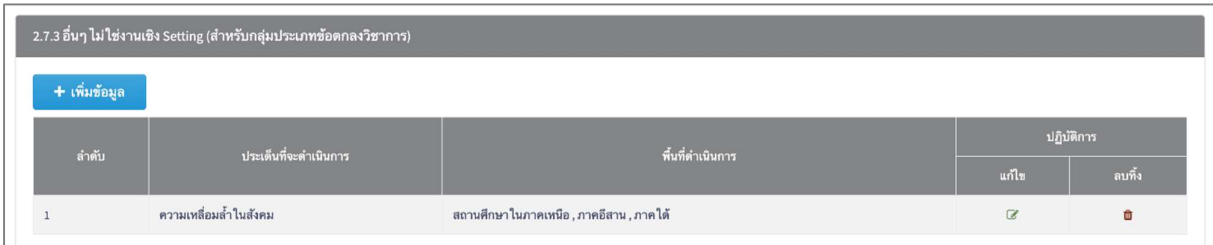

### หัวขอ 2.8 กลุมเปาหมายผูรับประโยชนจากการดำเนินโครงการ

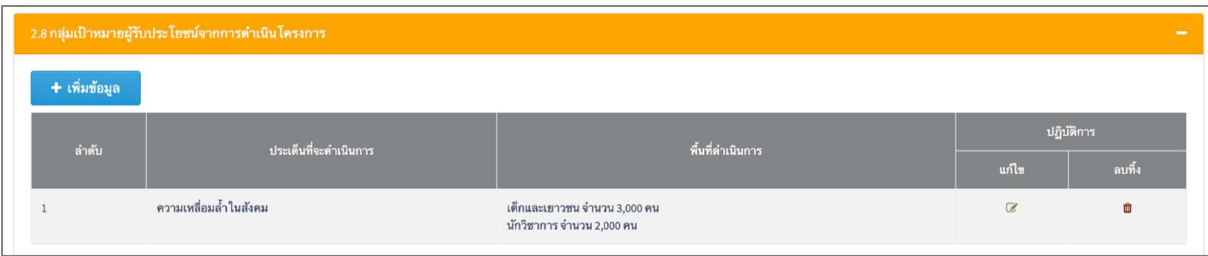

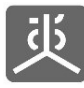

## 2.4 ชื่อหัวขอสวนท่ี3 : แบบเสนอโครงการ

หัวขอ 3.1 ชื่อโครงการ

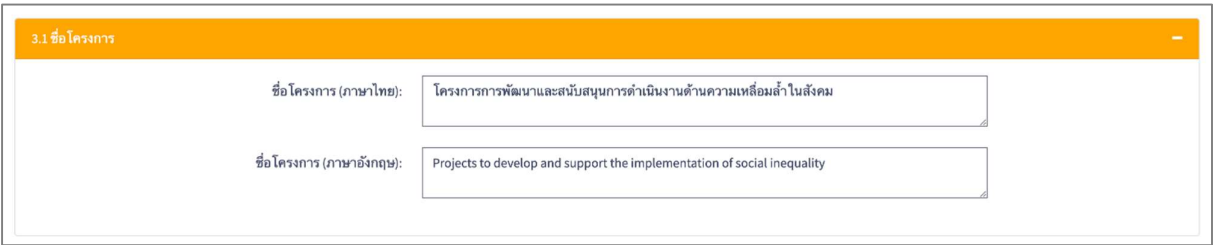

หัวขอ 3.2 หลักการและเหตุผล

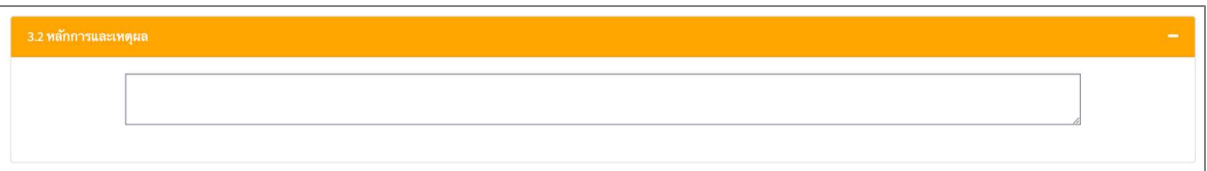

หัวขอ 3.3 กรอบแนวคิดการทำงาน (Conceptual framework/work model)

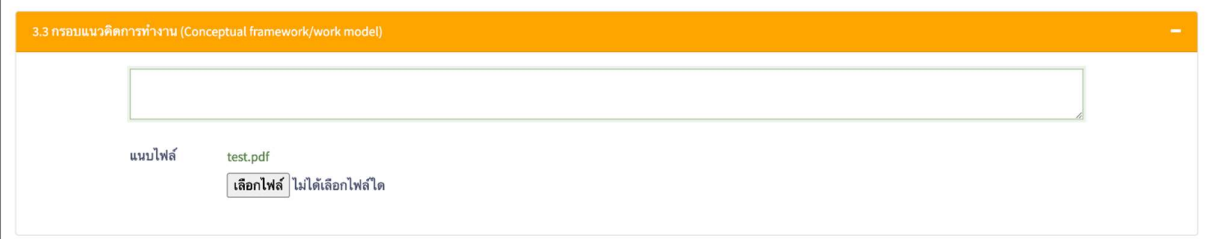

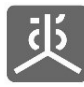

### $\bullet$  หัวข้อ 3.4 วัตถุประสงค์ ยุทธศาสตร์ ผลลัพธ์ ตัวชี้วัด

‐ หัวขอ 3.4.1 วัตถุประสงคระดับโครงการ

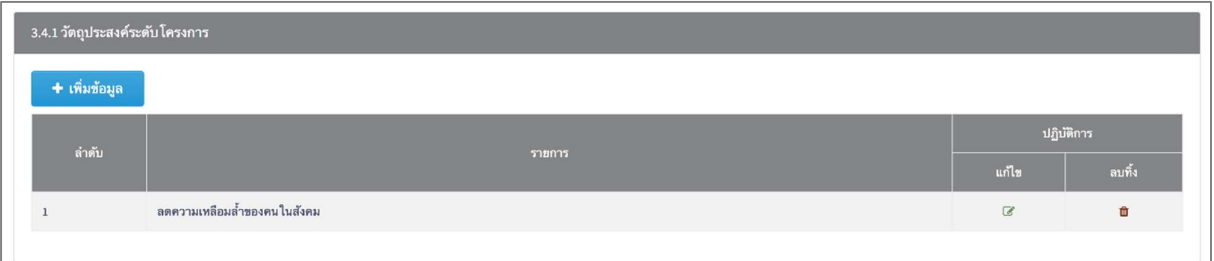

‐ หัวขอ 3.4.2 ยุทธศาสตร

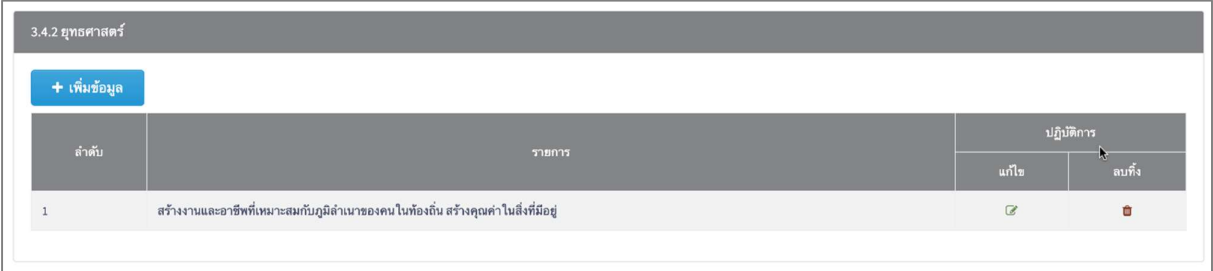

‐ หัวขอ 3.4.3 ผลงาน/ผลผลิต

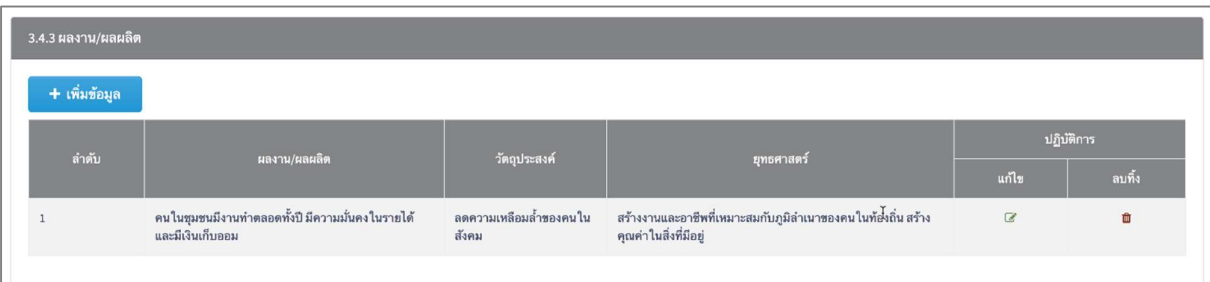

‐ หัวขอ 3.4.4 ตัวชี้วัด

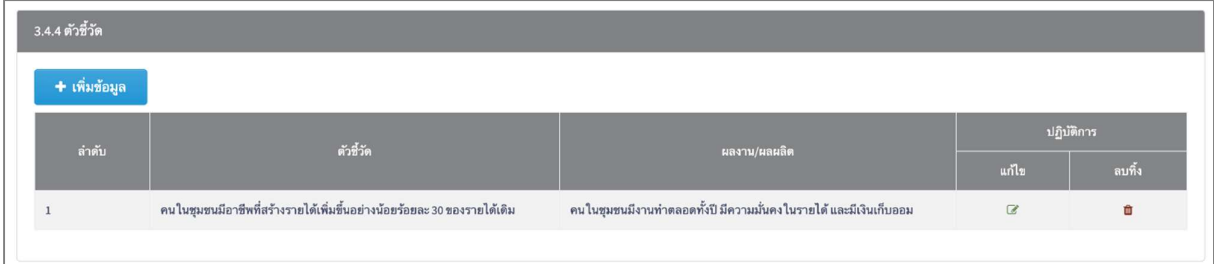

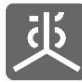

#### หัวขอ 3.5 ระยะเวลาดำเนินการโครงการ

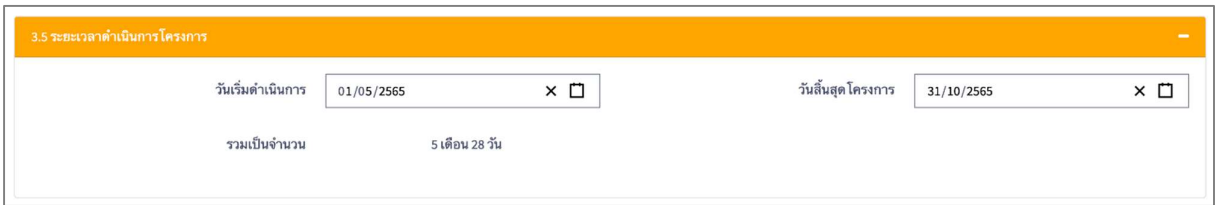

### $\bullet$  หัวข้อ 3.6 ระเบียบการศึกษาวิเคราะห์ (Methodology)

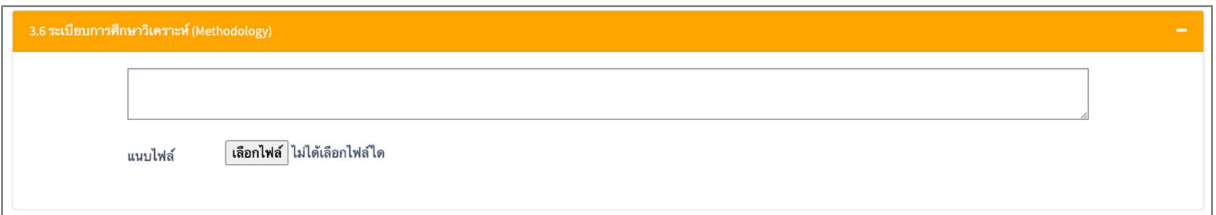

#### หัวขอ 3.7 แผนการดำเนินงาน/รายละเอียดกิจกรรม

‐ หัวขอ 3.7.1 หมวดคาดำเนินการ

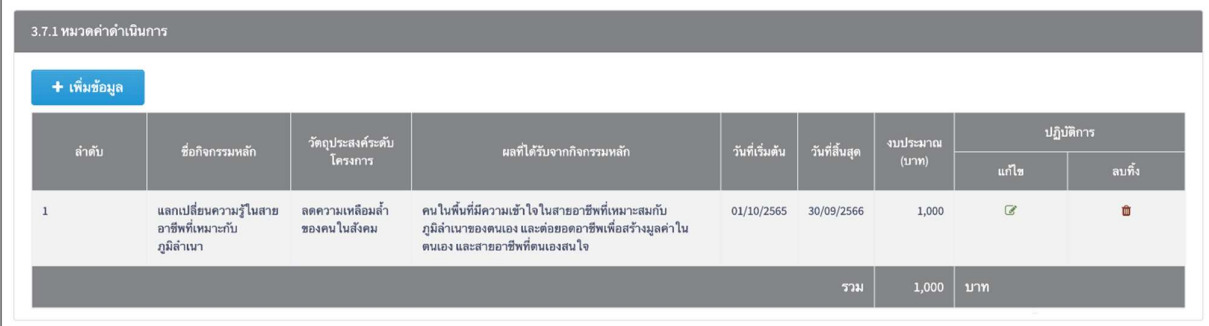

‐ หัวขอ 3.7.2 หมวดคาตอบแทน

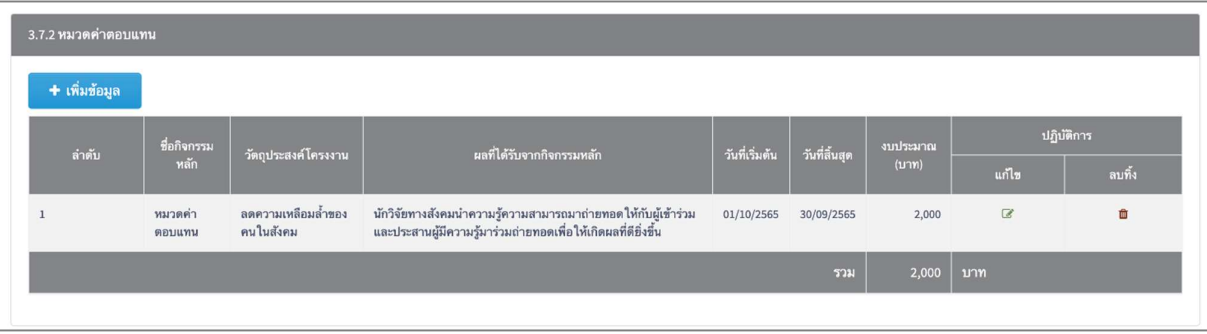

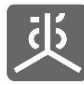

#### ‐ หัวขอ 3.7.3 หมวดคาบริหารจดัการ

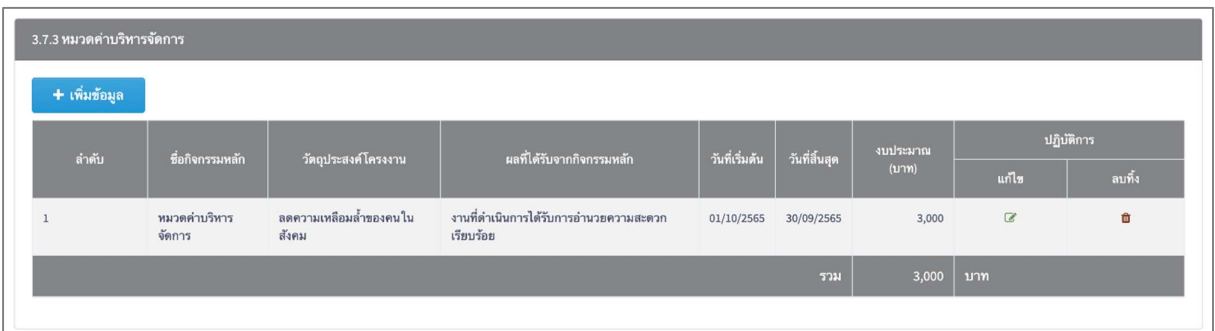

หัวขอ 3.8 โครงสรางการบริหารโครงการ

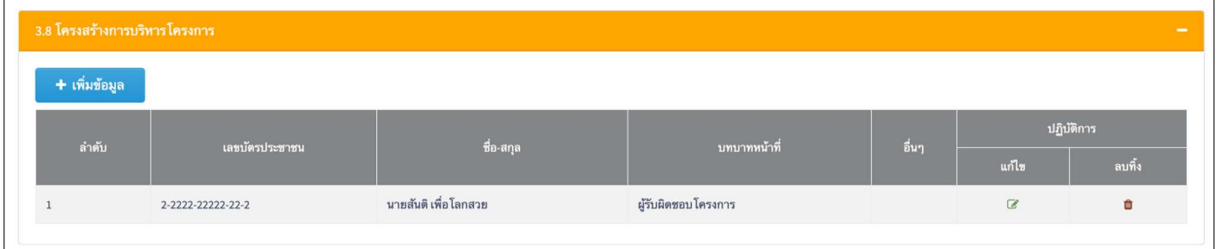

หัวขอ 3.9 วิธีการกำกับติดตามและประเมินผลโครงการ

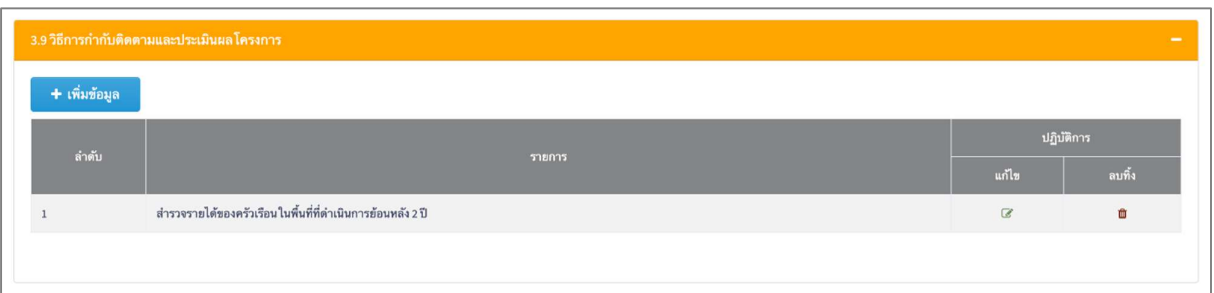

- หัวขอ 3.10 ผลท่คีาดวาจะไดรับ (Outcome)
	- ‐ หัวขอ 3.10.1 ผลที่คาดวาจะไดรบัเม่อืสิ้นสุดโครงการ

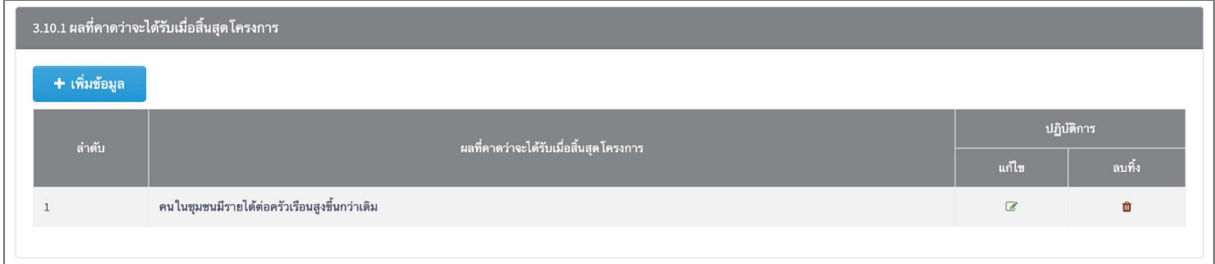

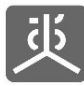

### ‐ หัวขอ 3.10.2 แนวทางการนำผลที่เกิดขึ้นไปใชประโยชน ขับเคลื่อนหรือขยายผล

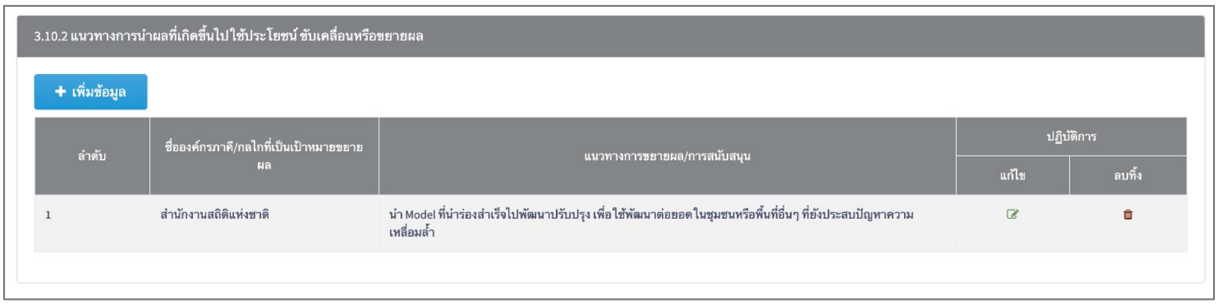

หัวขอ 3.11 ขอมูลเพิ่มเติม หมายเหตุประกอบที่ตองนำเสนอ

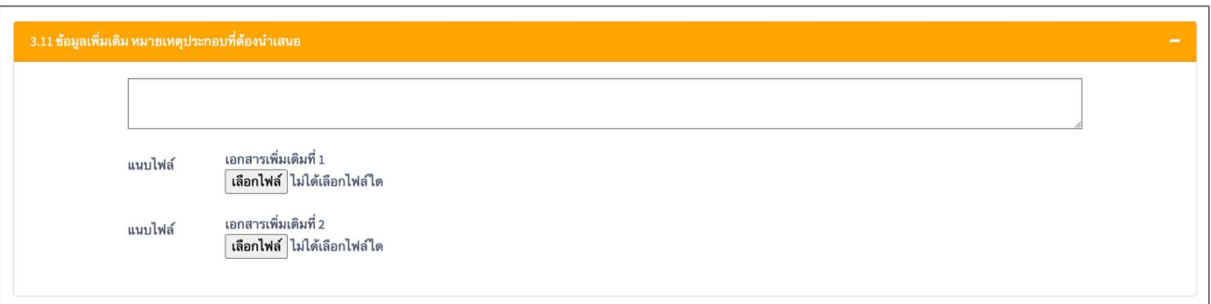

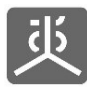

## 2.5 ชื่อหัวขอสวนท่ี4 : งบประมาณ

- หัวขอ 4.1 งบประมาณ
	- ‐ หัวขอ 4.1.1 หมวดคาดำเนินการ

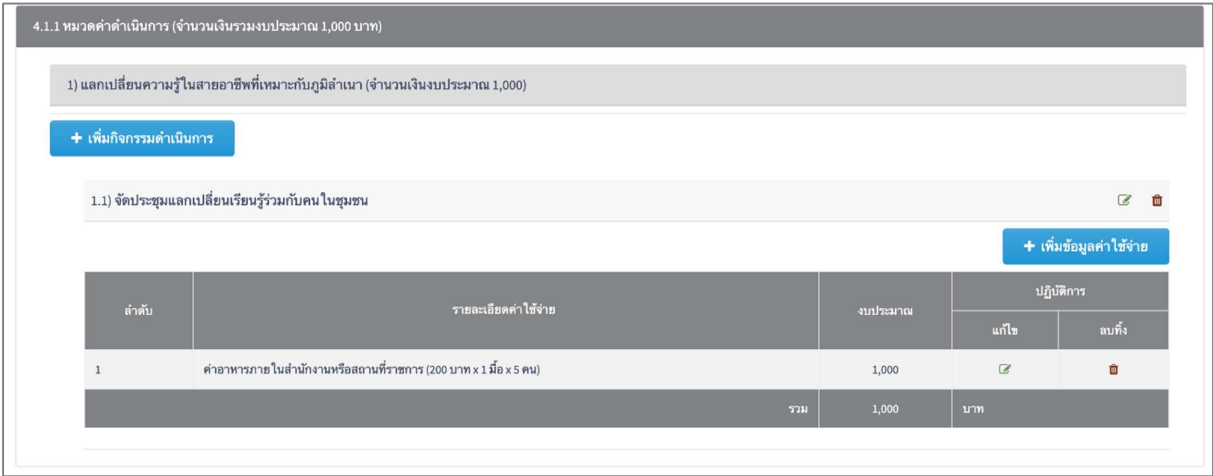

#### ‐ หัวขอ 4.1.2 หมวดคาตอบแทน

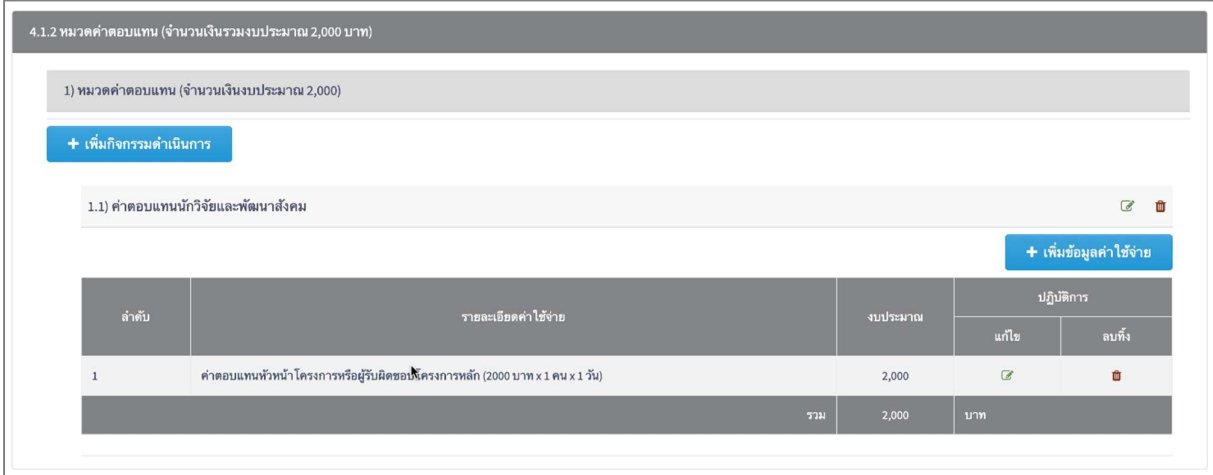

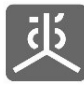

#### ‐ หัวขอ 4.1.3 หมวดคาบริหารจดัการ

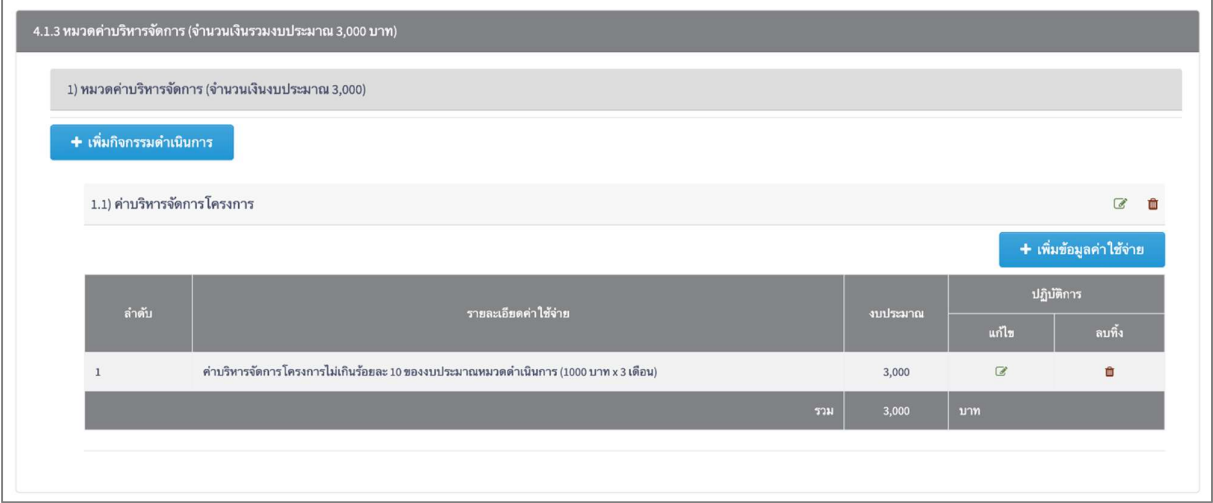

‐ หัวขอ 4.1.4 งบประมาณสบทบจากแหลงอื่นๆ (ถามี)

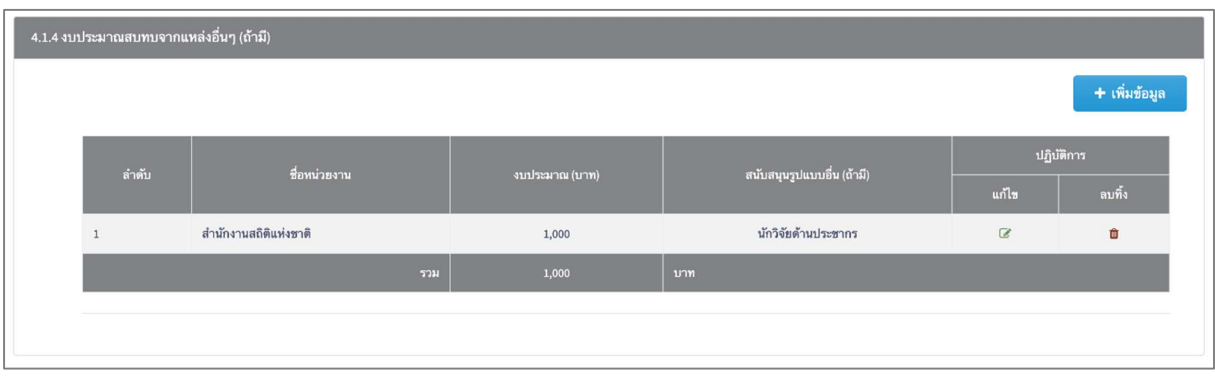

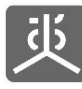

### 2.6 ชื่อหัวข้อส่วนที่ 5 : ส่งข้อเสนอโครงการ

#### • หัวข้อ 5.1 ตรวจสอบความถูกต้อง

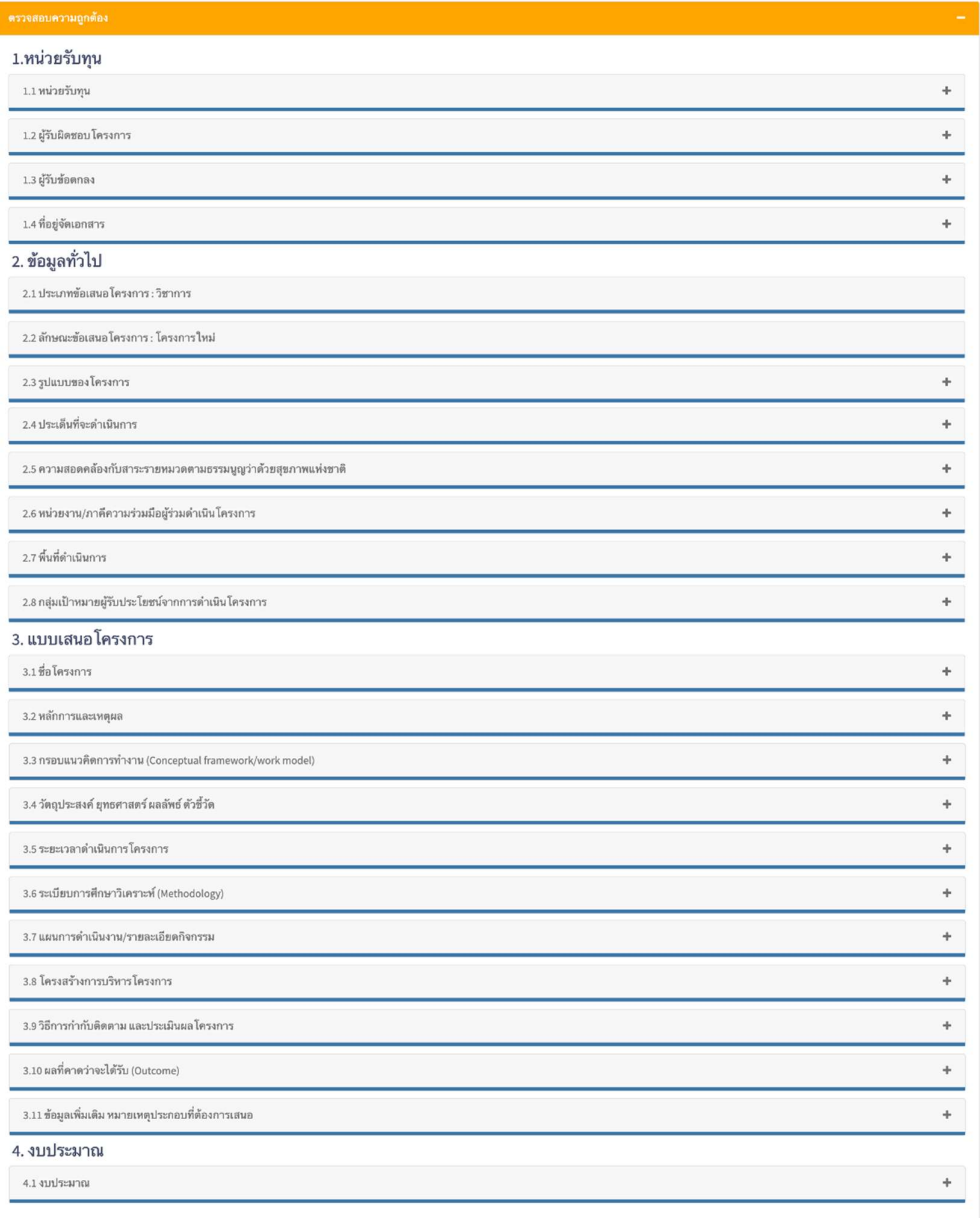

หมายเหตุ คลิกที่ไอคอนเครื่องหมายบวกทางขวามือของแต่ละหัวข้อ เพื่อแสดงรายละเอียดข้อมูล

หัวขอ 5.2 ตองการสงขอ มลู ใหกับเจาหนาที่สช.

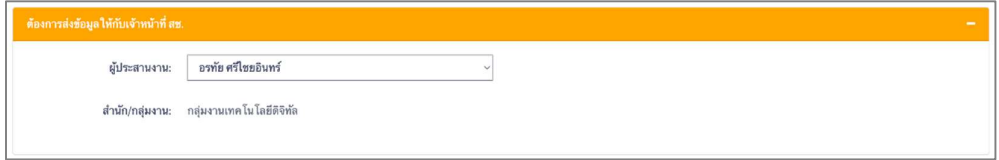

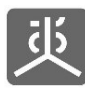

# 3. ยื่นเอกสารประกอบการจัดทำขอตกลง

### 4.1 รายชื่อเอกสาร

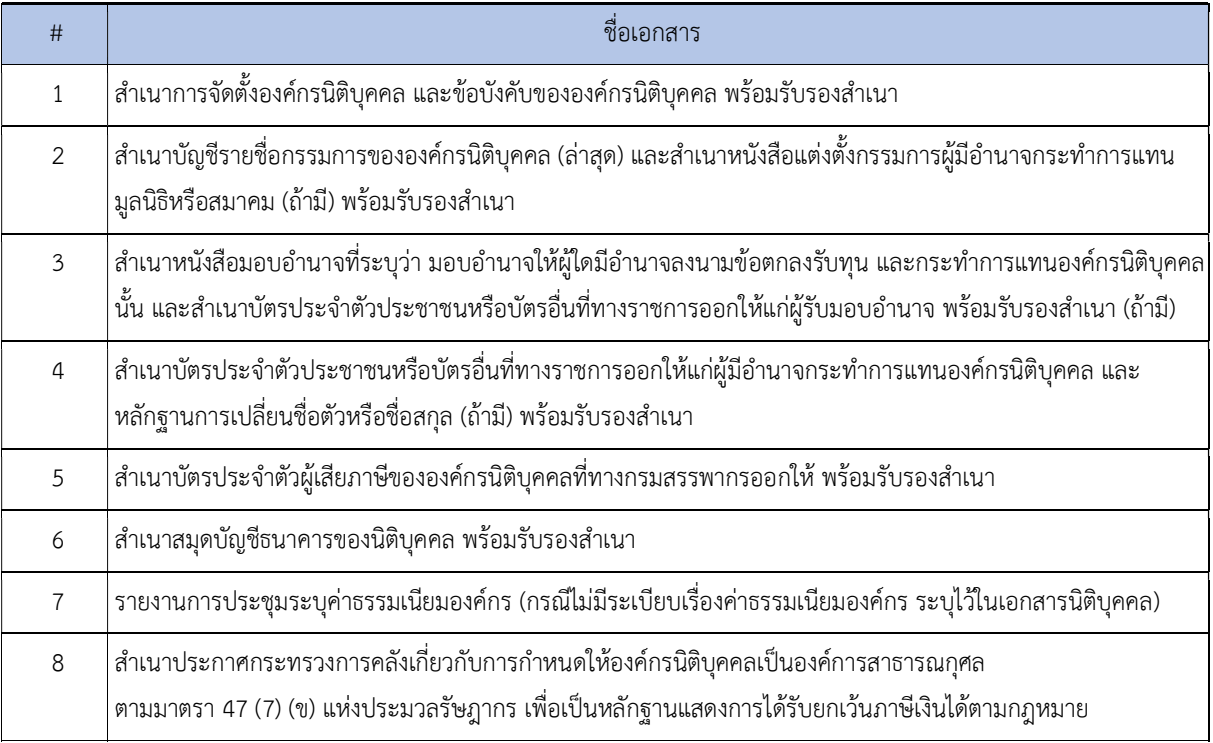

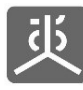

เอกสารคูมอืการใชงานระบบยื่นขอ เสนอโครงการ (e-Proposal) สำหรับผูยื่นขอเสนอโครงการ

# 4.2 ขั้นตอนการอัพโหลดไฟลเอกสาร

- 1) คลิกที่เมนู"เอกสารจดัทำขอตกลง"
- 2) คลิกที่ไอคอน "อัพโหลดไฟล"

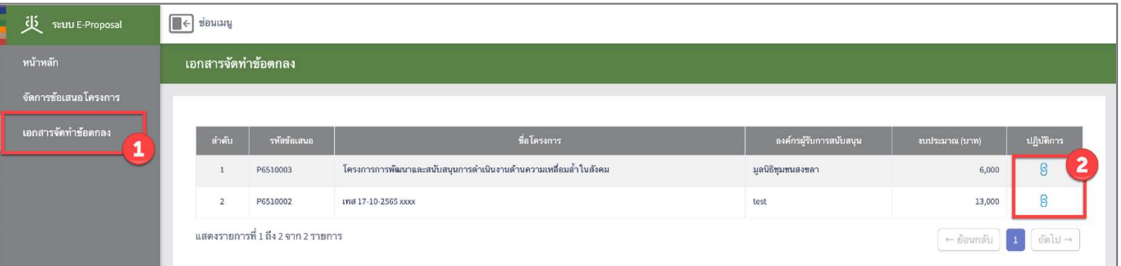

3) คลิกที่ปุ่ม "เลือกไฟล์" ของเอกสารแต่ละหัวข้อ เพื่อทำการเลือกไฟล์ที่ต้องการอัพโหลด แล้วคลิกที่ปุ่ม "บันทึก" เพื่อทำการอัพโหลดไฟลเขาสรู ะบบ

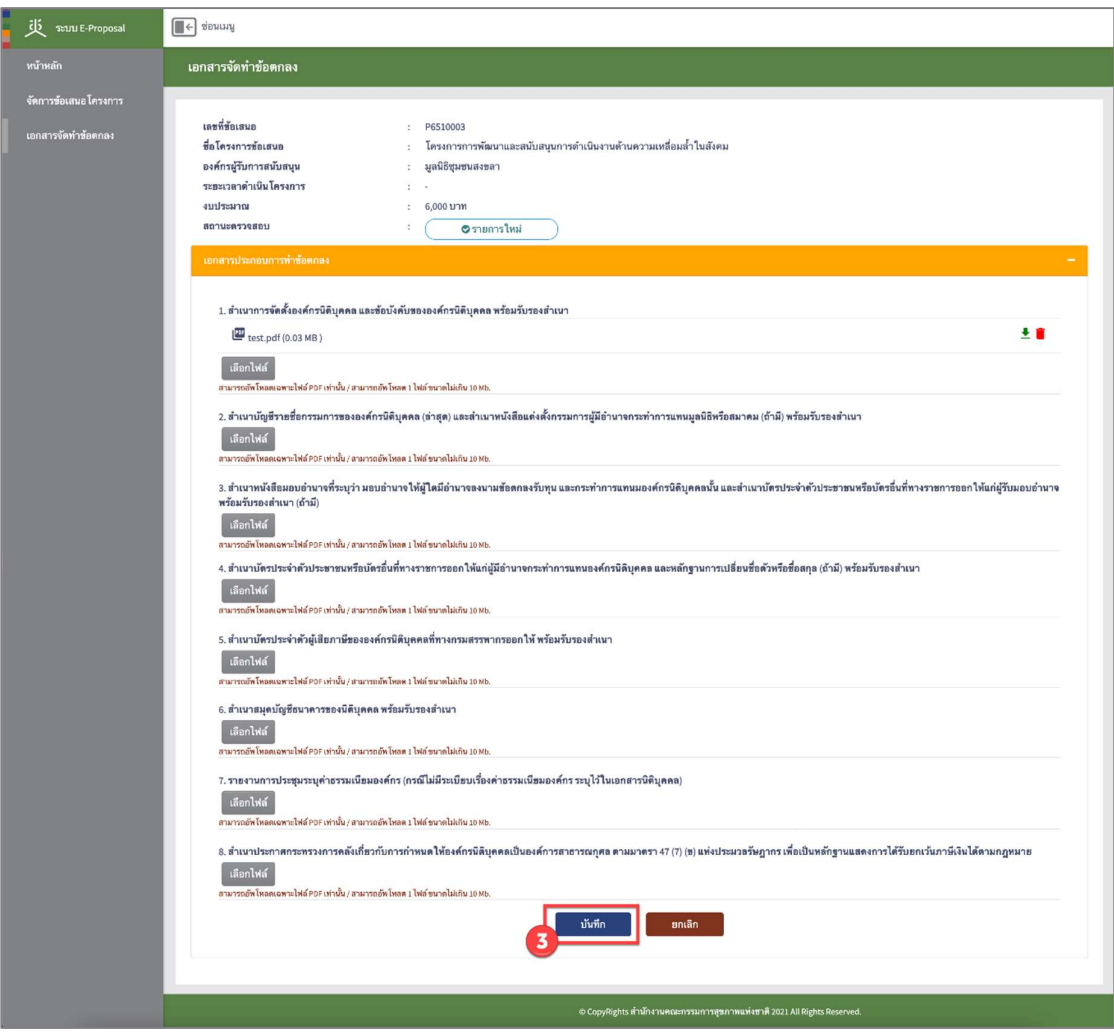

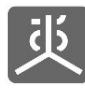

เอกสารคูมอืการใชงานระบบยื่นขอ เสนอโครงการ (e-Proposal) สำหรับผูยื่นขอเสนอโครงการ

#### 4. ออกจากระบบงาน

- 1) คลิกที่ชื่อผูใชงาน
- 2) คลิกที่เมนู "ออกจากระบบ"

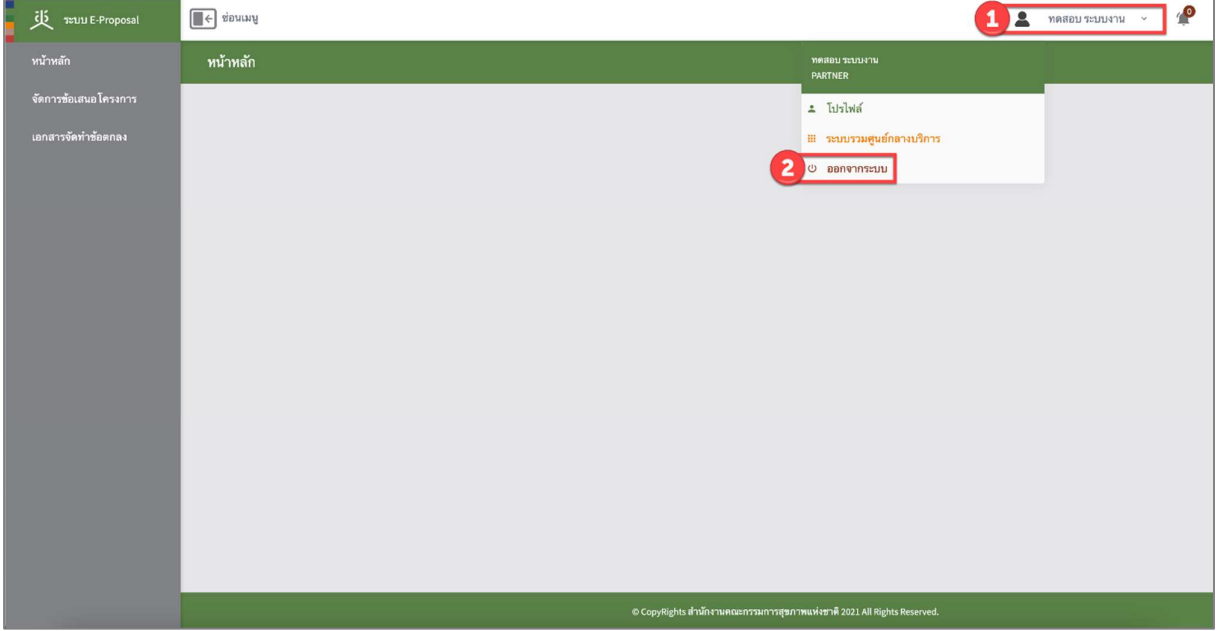

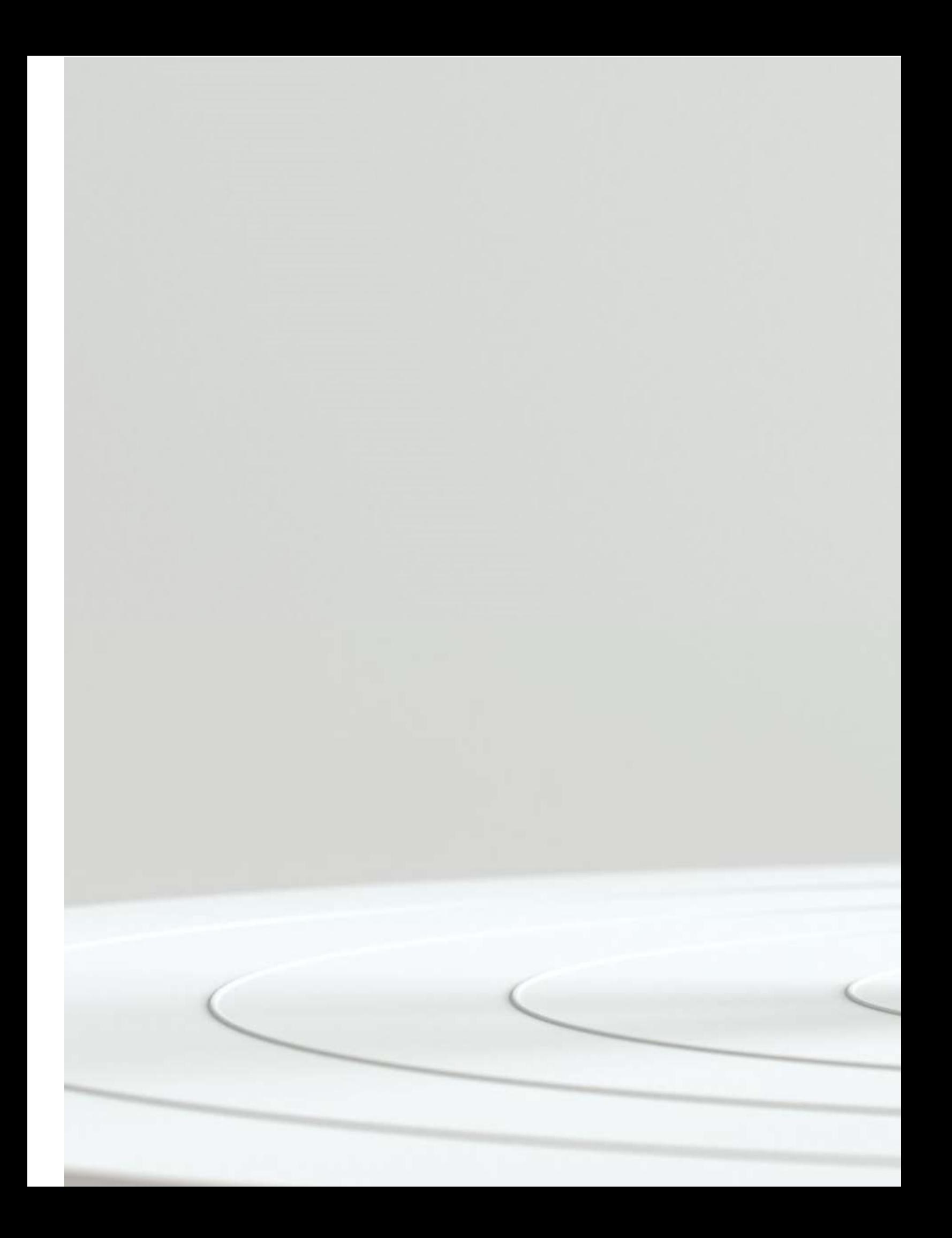